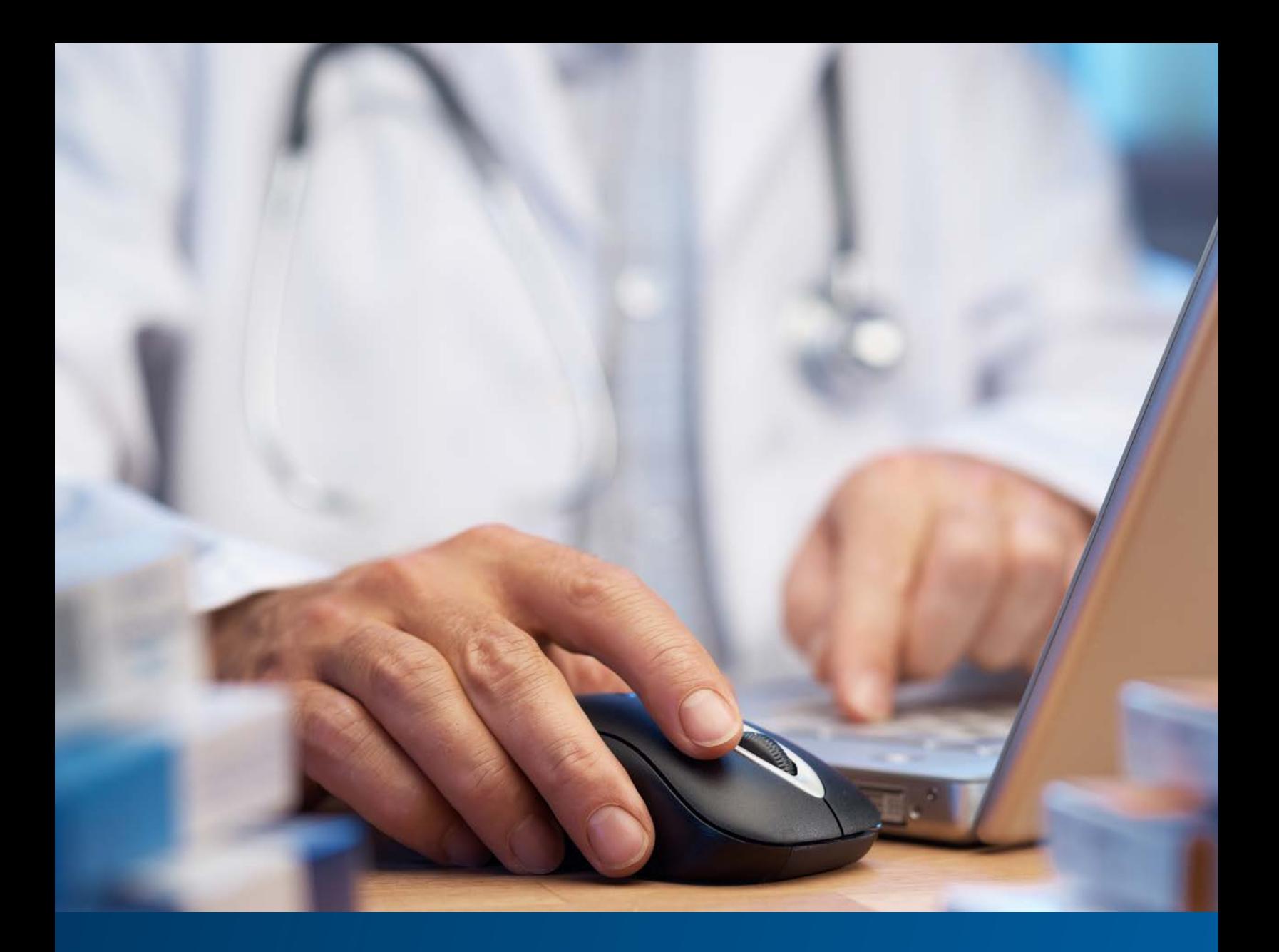

# **Provider User Guide**

Intensive Case Management Enhancements via NaviNet®

December 2017

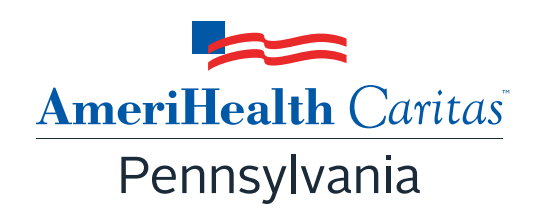

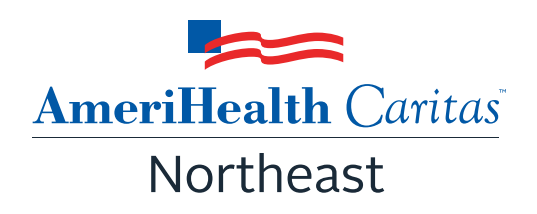

# **Provider Guide: Intensive Case Management Program**

### Table of Contents

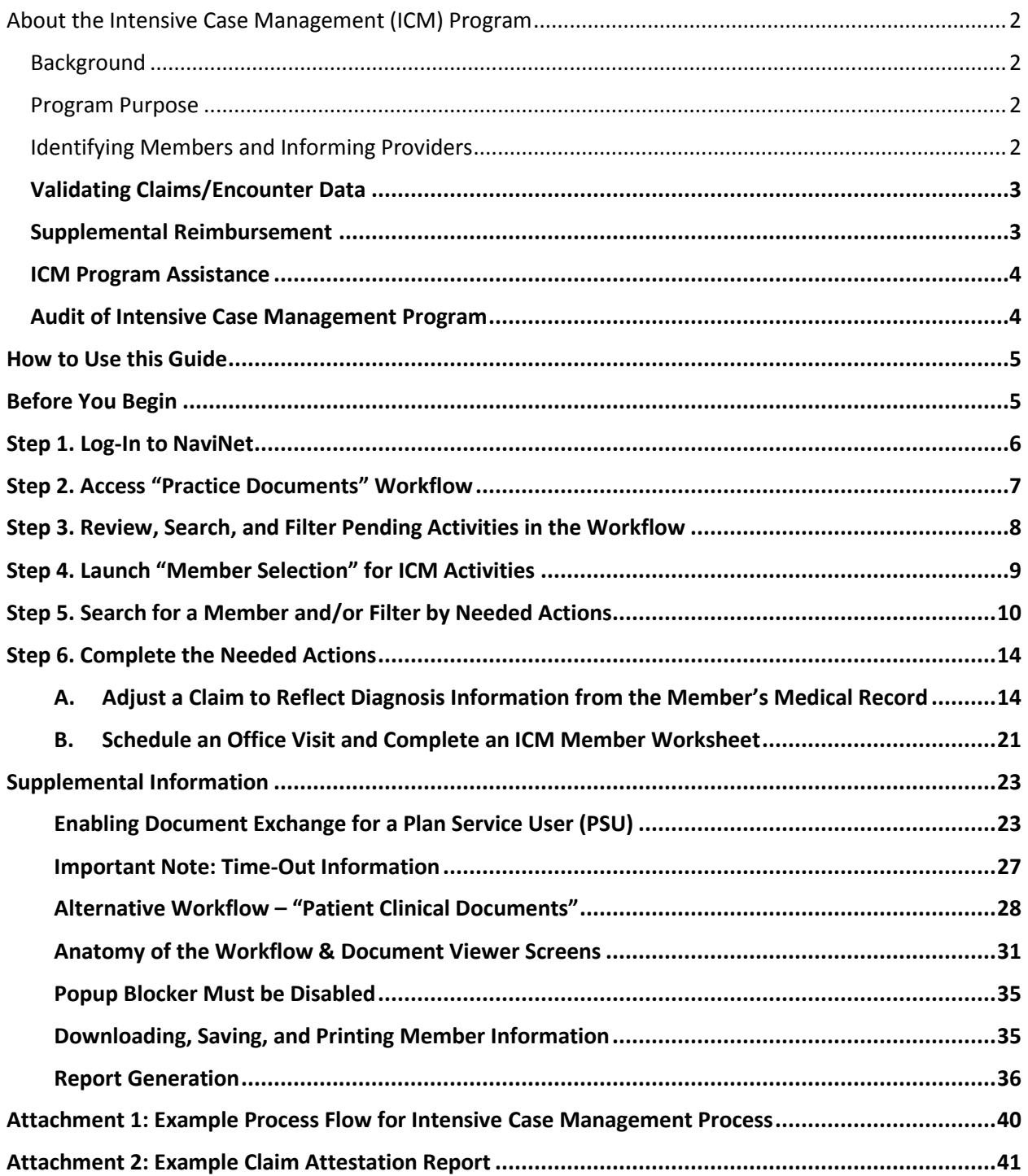

# <span id="page-2-0"></span>About the Intensive Case Management (ICM) Program

### <span id="page-2-1"></span>Background

 complete and accurate encounter data for all services furnished to its members. One of the key components to ensuring that our encounter data is complete and accurate is validation of the diagnoses Under its contract with the Pennsylvania Department of Human Services, AmeriHealth Caritas Pennsylvania and AmeriHealth Caritas Northeast (The Plan) are responsible for collecting and submitting reflected in the encounters that we submit to the Pennsylvania Department of Human Services.

 which helps to predict expenditures for delivery of care. *Risk Adjustment* refers to the adjustments that Pennsylvania Department of Human Services uses the encounter data from its managed care plans in a number of ways, including to more accurately gauge the disease acuity within our member population, are made to reflect the health status of a population. For managed care plans such as AmeriHealth Caritas Pennsylvania and AmeriHealth Caritas Northeast, member-level information obtained through encounters allows Pennsylvania Department of Human Services to gain a more in-depth understanding of the factors driving cost and quality within the Pennsylvania Department of Human Services Medicaid program.

 The Plan has developed the **Intensive Case Management (ICM) Reimbursement Program** to compensate providers for completing the essential, administrative activities that help to validate encounter data.

### <span id="page-2-2"></span>Program Purpose

The Plan's ICM Reimbursement Program exists to:

- Help primary care providers (PCPs) identify members with chronic and/or complex medical needs.
- Promote routine access to primary care for chronically-ill members.
- Increase member appointment compliance through outreach.
- Services regarding The Plan's membership. • Improve accuracy and completeness of reporting to the Pennsylvania Department of Human

To help the health plan accurately represent our membership, this program facilitates provider submission of complete and accurate member diagnoses and disease acuity information.

### <span id="page-2-3"></span>Identifying Members and Informing Providers

 reveals chronic and comorbid diagnoses are often incorrectly reported on claims or not reported at all. ICM members are identified as those with claims history indicating chronic and comorbid conditions. Review of program data from affiliated Plans within the AmeriHealth Caritas Family of Companies

Providers are informed about ICM members via pending activities in the *Patient Roster* under the "Practice Documents" workflow in NaviNet. A pending activity appears for an ICM member when one of the following occurs:

- No claims were submitted by the PCP for that member within the previous six months.
- Claims were submitted by the PCP within the previous six months, but claims did not include all the chronic/comorbid diagnosis codes found in the member's claims history.

### <span id="page-3-0"></span>Validating Claims/Encounter Data

 The Plan encourages providers to check their "Practice Documents" (or the alternate "Patient Clinical Documents") monthly via NaviNet to identify members who require action.

Actions to be completed will fall into one of two categories:

 **Adjust a Claim** – The member was seen within the last six months, but submitted claims may not include all the chronic/comorbid diagnosis codes found in the member's claims history. The through NaviNet. As each claim is adjusted in NaviNet, confirmed and/or additional diagnosis medical record for each date of service is reviewed and the corresponding claim is adjusted codes are added to the originally submitted claim along with procedure code 99499 (Other Evaluation and Management Services) to pay the applicable administrative fee.

 visit, review the notes for the member's visit, and determine if the potential diagnosis code(s) are confirmed, resolved, or cannot be confirmed. If additional diagnosis codes are identified that should have been on the original claim, add the diagnosis code(s) in the ICM Claim Provider Action: Pull the member's medical record corresponding to the date of the face-to-face Adjustment screen.

 **Schedule an Appointment** – The member has not been seen within the last six months but there are chronic/comorbid diagnosis codes found in the member's claims history.

Provider Action: Outreach to member, schedule an appointment; review the relevant diagnosis codes during the face-to-face visit; complete the *Complex Case Management Worksheet* process in NaviNet and; submit a claim using your standard claim submission process. To receive and Management Services) to the claim. reimbursement for the administrative services, add procedure code 99499 (Other Evaluation

#### **See Attachment 1 on page 40 of this guide for a visual of this process flow.**

 Program information is refreshed on a monthly basis as new information becomes available to The Plan; therefore it is important that providers check each month for new "Practice Documents" (or "Patient Clinical Documents").

### <span id="page-3-1"></span>Supplemental Reimbursement

 The Plan recognizes the additional work involved in making medical records available to us and in validating the results of medical record reviews or outreaching to members to schedule

 appointments. Accordingly, The Plan offers PCPs an administrative payment for each record reviewed, in accordance with the following fee schedule:

- o Original (new or adjusted) claim for any member –\$25.00 per claim.
- $\circ$  All subsequent adjusted claims for the same member with service dates exceeding 180 days from the original claim service date – \$25.00per claim.
- $\circ$  All subsequent adjusted claims for the same member with service dates within a 180 day period from the original claim service date – \$7.00 per claim.

### <span id="page-4-0"></span>ICM Program Assistance

If you would like assistance with the review of your medical records The Plan's Risk Adjustment Department can assist as follows:

- The Plan will obtain medical records of identified members from you, the PCP. Record requests may be made using a chart retrieval vendor contracted by the Plan.
- The Plan will review the medical records, and re-abstract/code diagnoses based on the face-toface office visits documented in the medical record. The results will be compiled into a Claim Attestation Summary report that is provided to the PCP.
	- o *See Attachment 2 on page 42 of this guide for an example of this report*.
- You, the PCP, will review the Claim Attestation Summary report, determine if the new/updated diagnoses identified as a result of the re-abstraction are accurate and complete, and follow the *Claims Adjustment* process in NaviNet.

### **For assistance with the review of your medical records, please contact the Risk Adjustment Program Department at 215-863-5435.**

### <span id="page-4-1"></span>Audit of Intensive Case Management Program

 When providers have opted to review medical records on their own, The Plan also performs a random review of claims submitted for adjustment through the ICM process. As part of the audit process, The Plan obtains medical records from you, the PCP, for members who have been selected for audit. (Medical records may be requested through a chart retrieval vendor). The medical record will be reabstracted and coded for each date of service and the diagnosis actions indicated in NaviNet (e.g., Confirmed, Can't Confirm, Resolved, Updated or Added) will be compared. Upon completion of the review, you will be notified of the audit results.

# <span id="page-5-0"></span>How to Use this Guide

This guide offers step-by-step instructions on how to use NaviNet to complete ICM Reimbursement Program activities. In this guide, you will find information on how to:

- Access the "Practice Documents" Workflow (or the alternate "Patient Clinical Documents" Workflow)
- Review, Search, and Filter Pending Activities in the Workflow
- Launch "Member Selection" for ICM Activities
- Search for a Member and/or Filter by Needed Actions
- Validate or Update the Member's Information by:
	- $\circ$  Completing a claims adjustment by reviewing your medical records and updating the member's diagnosis information based on documentation from the date of service. OR
	- o Scheduling an office visit and submitting an ICM Member Worksheet.

### <span id="page-5-1"></span>Before You Begin

#### 1. NaviNet Permissions

 Exchange, please ask your Security Officer to follow the steps outlined on pages 24 through 27 Check with your NaviNet Security Officer to confirm that you have been granted the appropriate access to the workflows you need. If your NaviNet Security Officer has not enabled Document in the "Supplemental Information" section of this guide.

#### 2. Attest to Access the Workflows

 complete this process for the billing entities and clinicians you support. You can also complete NaviNet. From **My Organization** you can perform or view your attestations. If this is your first time launching the "Practice Documents" or "Patient Clinical Documents" workflows, you will be asked to complete the attestation process. Follow the prompts to this process by using the **My Organization** feature, accessed from the **Welcome** menu in

 **entities that you have attested to support. Note: NaviNet will only show Practice Documents or Patient Clinical Documents sent to billing** 

### <span id="page-6-0"></span>Step 1. Log-In to NaviNet

- A. Open your Internet browser. We recommended the use of Internet Explorer browser for ICM functionality. Some of the functionality might not work as expected in Chrome browser versions 61 and higher.
- B. Go to [https://navinet.navimedix.com.](https://navinet.navimedix.com/)
- C. Log-in to NaviNet by entering your **User ID** and **Password** and then clicking **Sign In**.

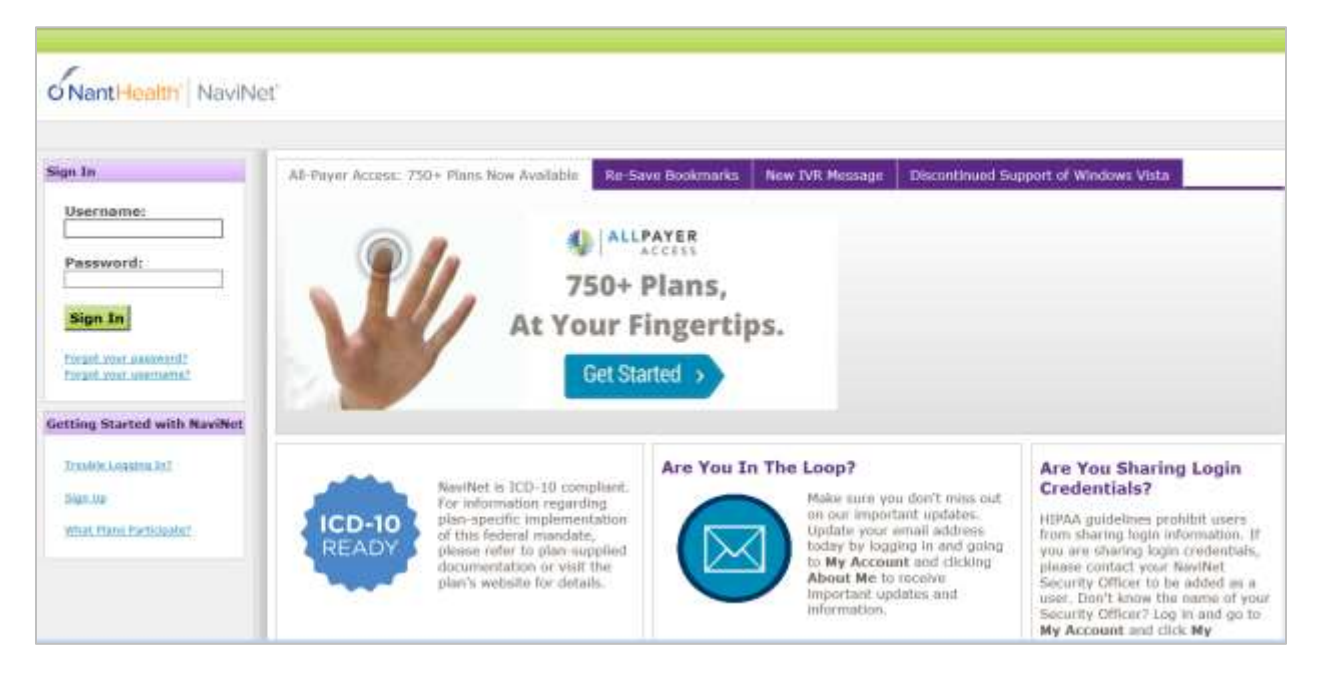

# <span id="page-7-0"></span>Step 2. Access "Practice Documents" Workflow

#### **About Workflows – "Practice Documents" vs. "Patient Clinical Documents"**

 The most common way to access and complete ICM activities is the "Practice Documents" workflow, which allows a user to see a list of all members on their patient roster for a particular health plan. The steps below provide access to the "Practice Documents" workflow.

*For an alternative workflow, focused on individual member information, please refer to steps for accessing the "Patient Clinical Documents" workflow on page 29 of this guide.* 

- A. Select **Workflows** in the upper left of the NaviNet screen.
- B. Drop down and select **Practice Documents** from the list of workflows.

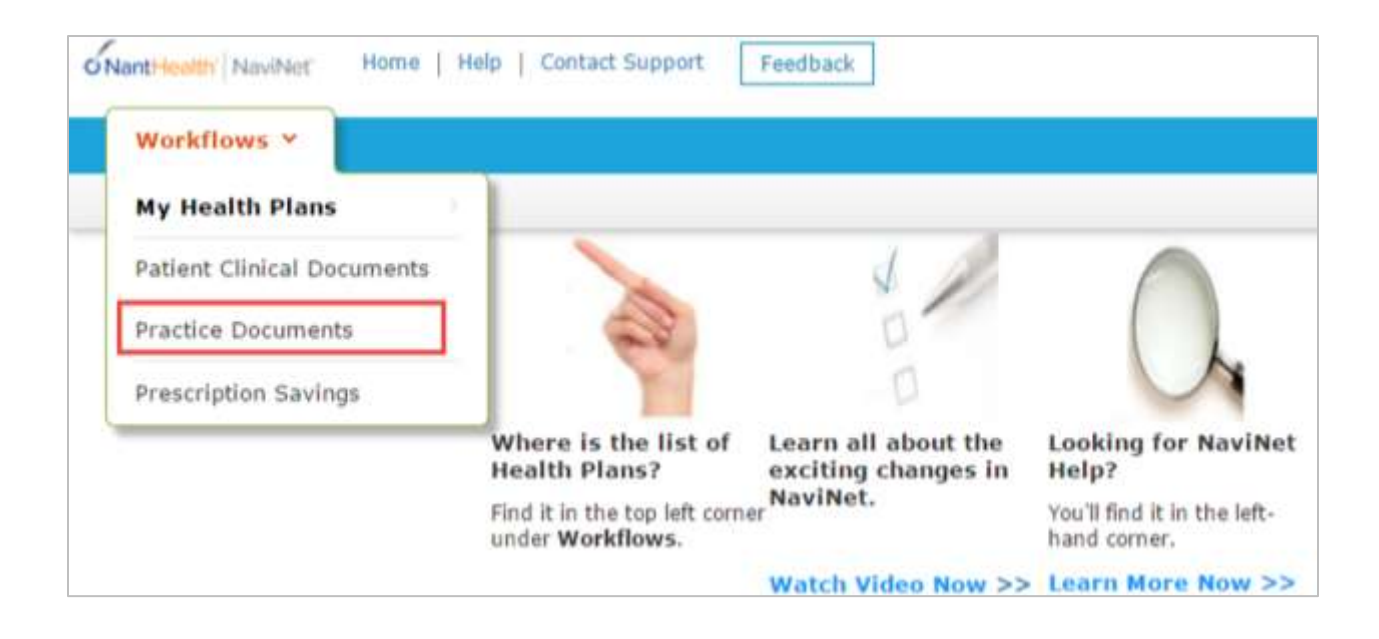

# <span id="page-8-0"></span>Step 3. Review, Search, and Filter Pending Activities in the Workflow

- A. Use the enhanced filter and sorting options to look for specific records.
- B. To view ICM-related documents, filter for **Patient Roster Report** under "Document Category". Or, type **Intensive Case Management** into the "Document Tags" field.
- C. Check for **Pending Activity** by looking for the indicator at the end of a document title.

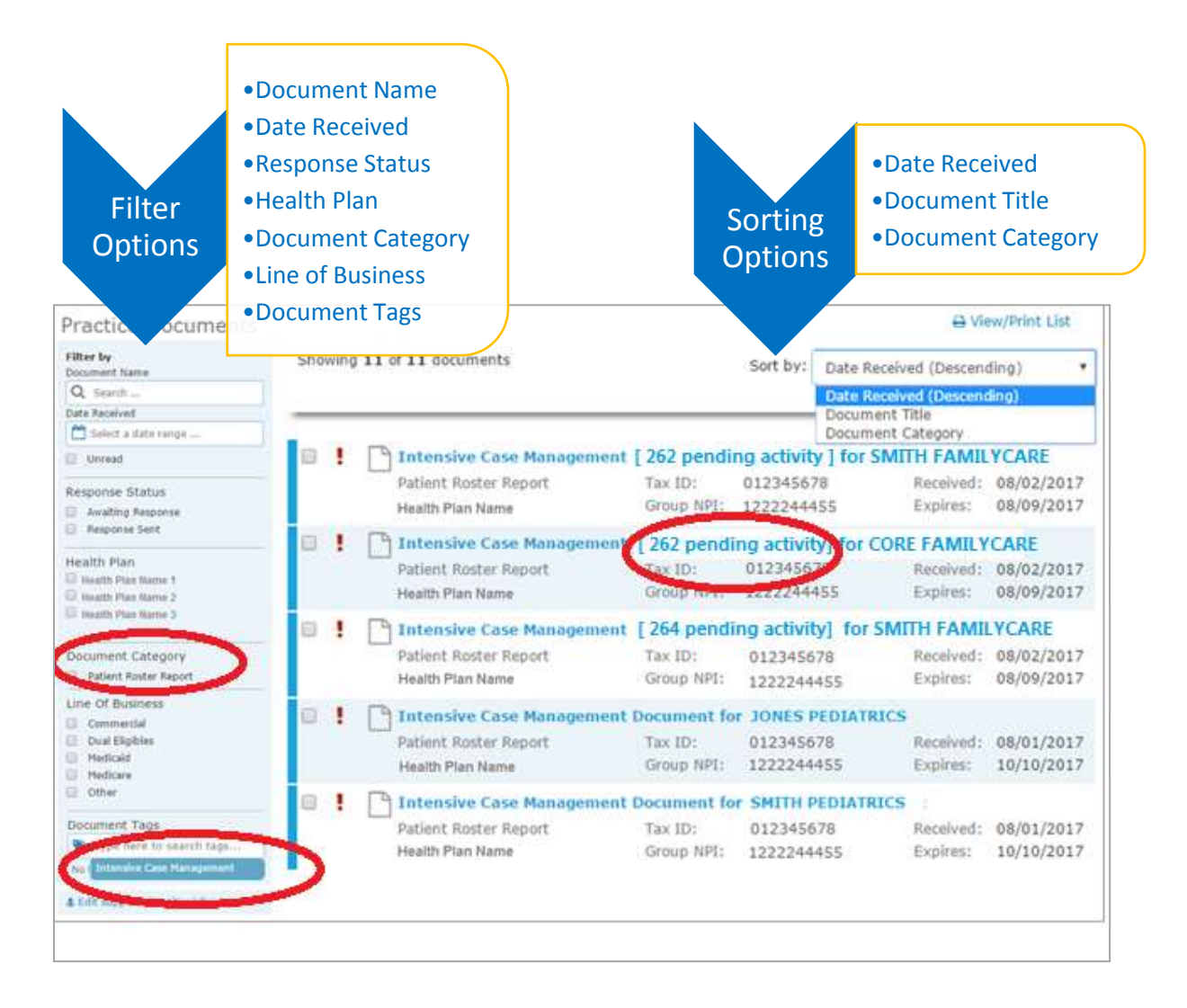

### <span id="page-9-0"></span>Step 4. Launch "Member Selection" for ICM Activities

A. Click on a record to view. For example, "Intensive Case Management for SMITH FAMILYCARE."

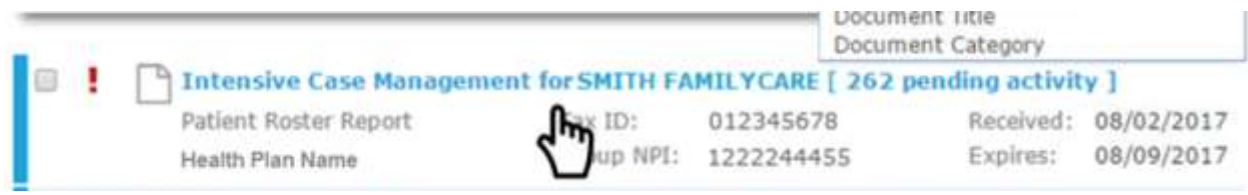

B. The screen below will display. Click on **Member Selection** at the bottom of this screen to access ICM activities.

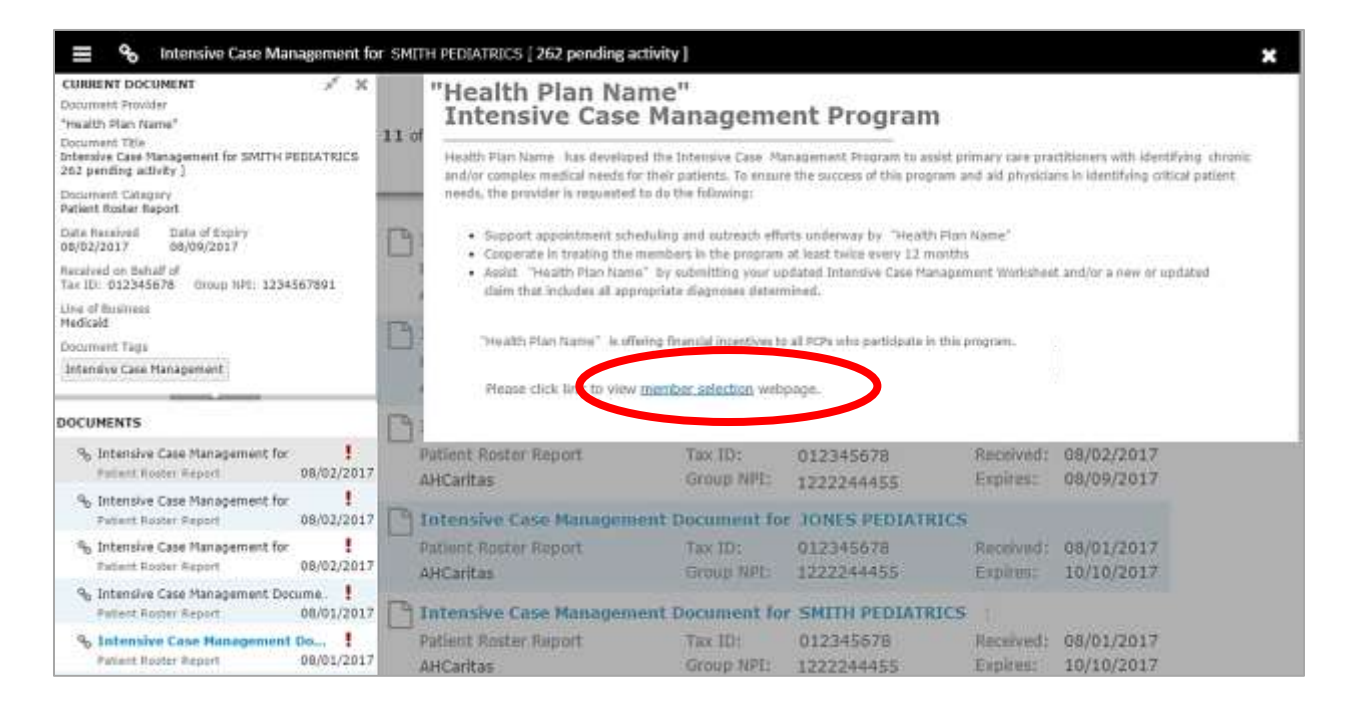

# <span id="page-10-0"></span>Step 5. Search for a Member and/or Filter by Needed Actions

You are now in the Intensive Case Management (ICM) part of the application. Here you will see the **Member Listing** which contains all ICM members associated with the practice you selected in Step 3.

Here you can choose to…

- A. Search for a specific member using **Member ID**, **Member Last Name**, or **Member Last Name + Member Date of Birth.**
- B. Filter by Action:
	- o **Adjust Claim(s)** will filter for members attached to a claim or to claim(s) that have been adjusted or may need adjustment in order to reflect complete and accurate diagnosis data for that member.
	- o **Please Schedule Appointment** will filter for members who may need to be seen by their PCP for overdue routine care. For these members, an ICM Member Worksheet may have been submitted or may need to be submitted.
- C. Filter by Status:
	- o **Incomplete** status will filter for all incomplete actions for Case Management Work sheet or Claim Adjustment

**Pending** status will filter when at least one claim of member is in "Submitted; Waiting batch process" status and no other claims in "incomplete" status. This is applicable for

Claim adjustment scenarios only.

sheet **Note:** When user selects "Please Select Appointment" filter, "Pending" status filter option will disappear since this status is not applicable for Case Management work sheet<br>10<br>10<br>10

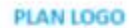

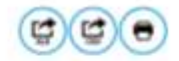

#### ccHealth Plan Name>> Intensive Case Management Program

Group: 37 JOSEPH TAMUY AND WORKING CARE

Service Reg: CHAULE FERTHION

 $\begin{tabular}{ll} Service flip & $418-410+8399$ \\ Pbarer & $418-410+8399$ \end{tabular}$ 

Publish Date: 09/06/2017

Due Date: 03/01/2018

. Whan taken has developed the hismaire Case Management Program to assist primary care practitioners with clerifying chronic and/or complex medical needs for their patients. To ensure<br>The success of this program and and ph

. Support appointment scheduling and outreach efforts underway by invitable Han Name in

- 
- > Copperate in treating the members in the program at least telce every 12 months.<br>> Assist -inue have- by submitting your updated intereste Case Management Worksheet and/or a new or updated claim that includes all appropr

«Han Name» is offering financial insertions to all PCPs who participate in this program.

Detailed information and instructions can be accessed on the collection on metalle

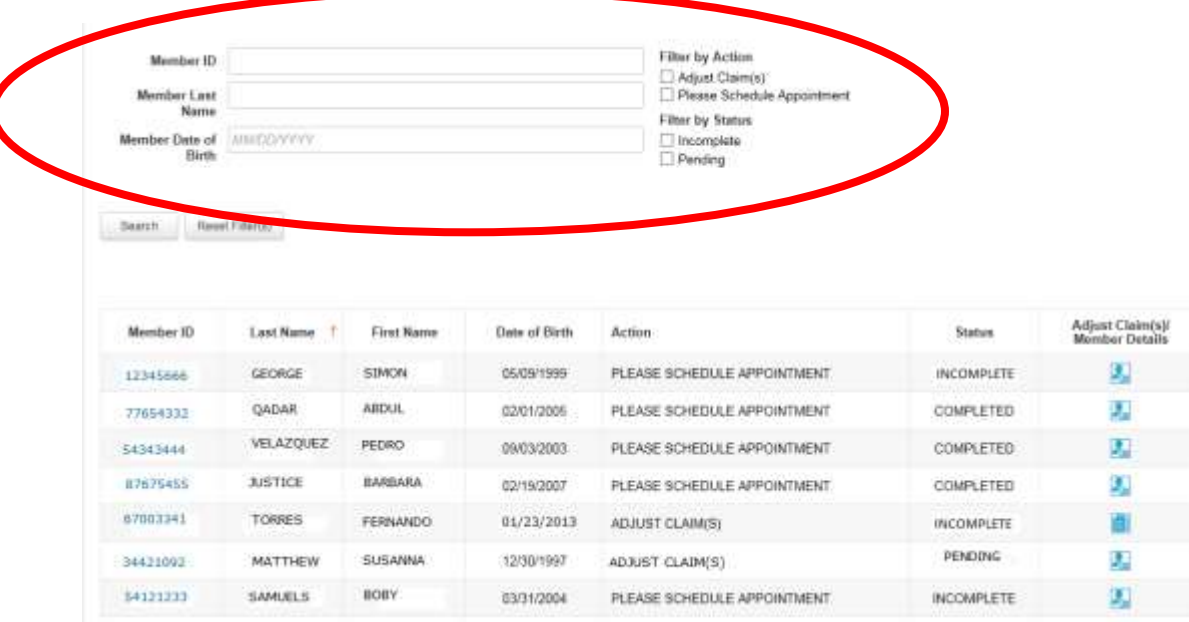

When user selects Filter by Action "Adjust claim(s)":

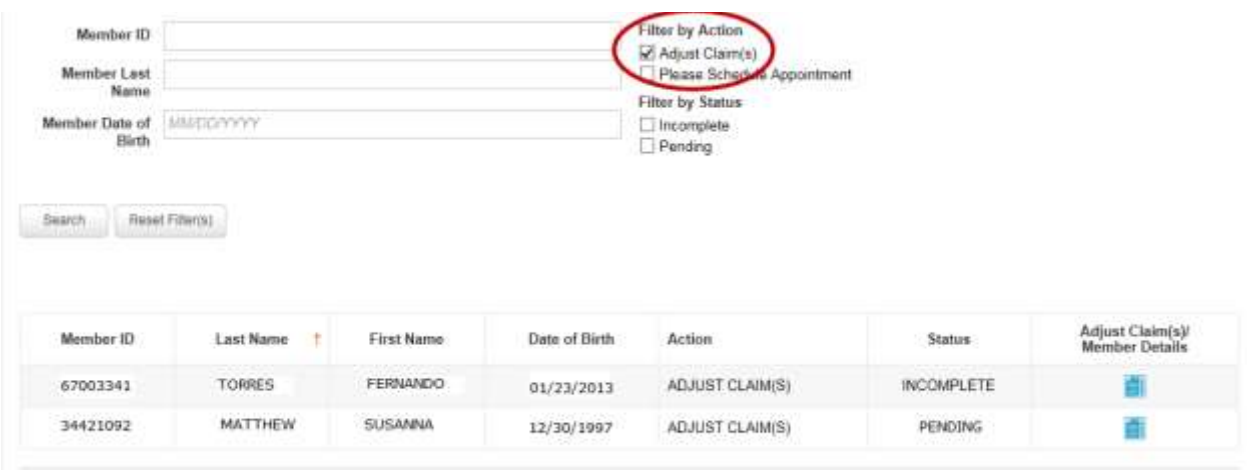

When user selects Filter by Action "Please schedule Appointment", only members with that option will be displayed in screen

since this status is not applicable for Case Management work sheet **Note:** When user selects "Please Select Appointment" filter, "Pending" status filter option will disappear

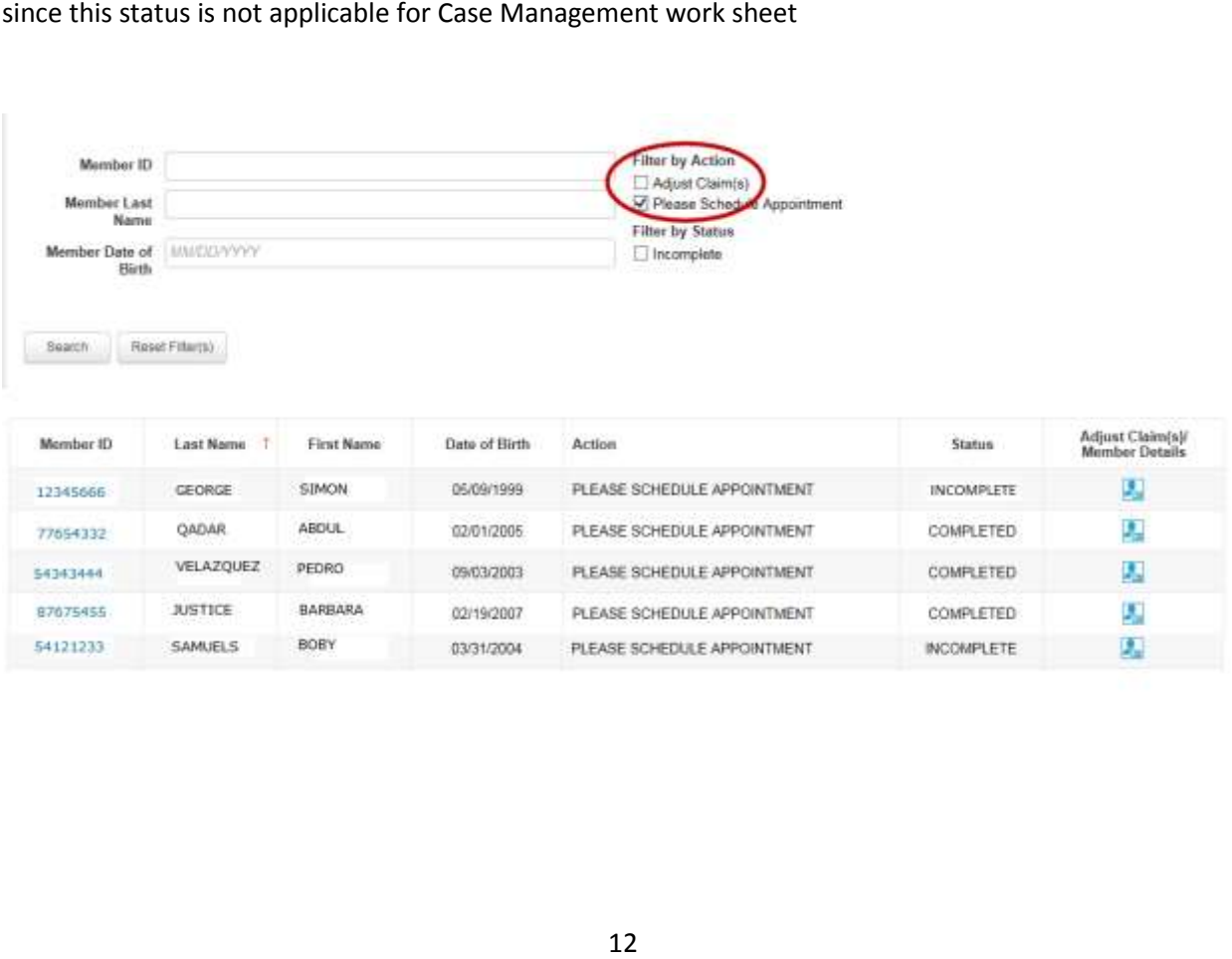

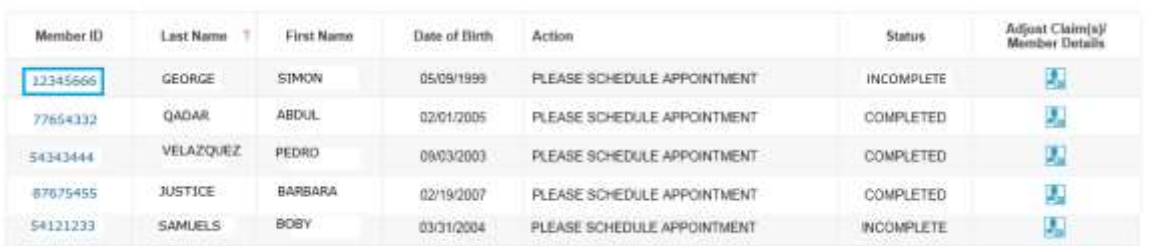

From this screen, you can also click on a **Member ID number** to view additional member details.

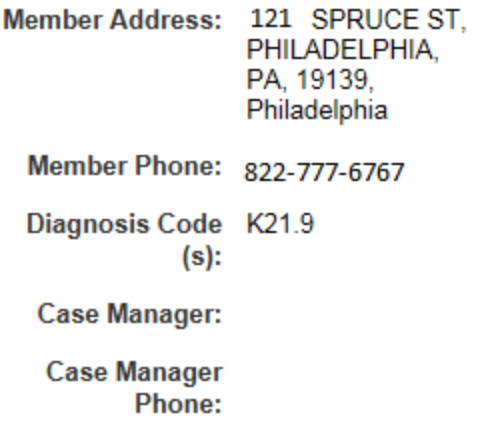

There are three possible statuses in the Member Listing screen:

- "Incomplete" status or the member has an incomplete Complex Case Management Worksheet. 1) INCOMPLETE: This status will be populated when at least one claim of a member is in an
- 2) PENDING: This status will be populated when at least one claim of a member is in "Submitted; Waiting batch process" status and no other claim is in "Incomplete" status.
- 3) COMPLETE: This status will be populated when all claims are in "Claim Adjusted on MM/DD/YYYY" status.

### <span id="page-14-0"></span>Step 6. Complete the Needed Actions

- <span id="page-14-1"></span>A. Adjust a Claim to Reflect Diagnosis Information from the Member's Medical Record
	- I. Under "Adjust Claim(s)/Member Details," click on the **Adjust Claim(s) Icon** to view the complete list of adjustable claims associated with that member.

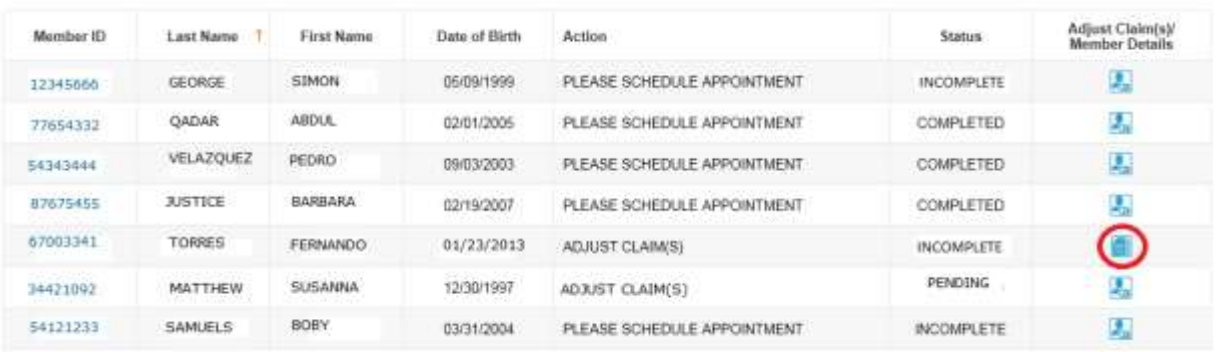

 II. To view claims details and to make claim adjustments, select the **Adjust Claim(s) Icon** on the right once again.

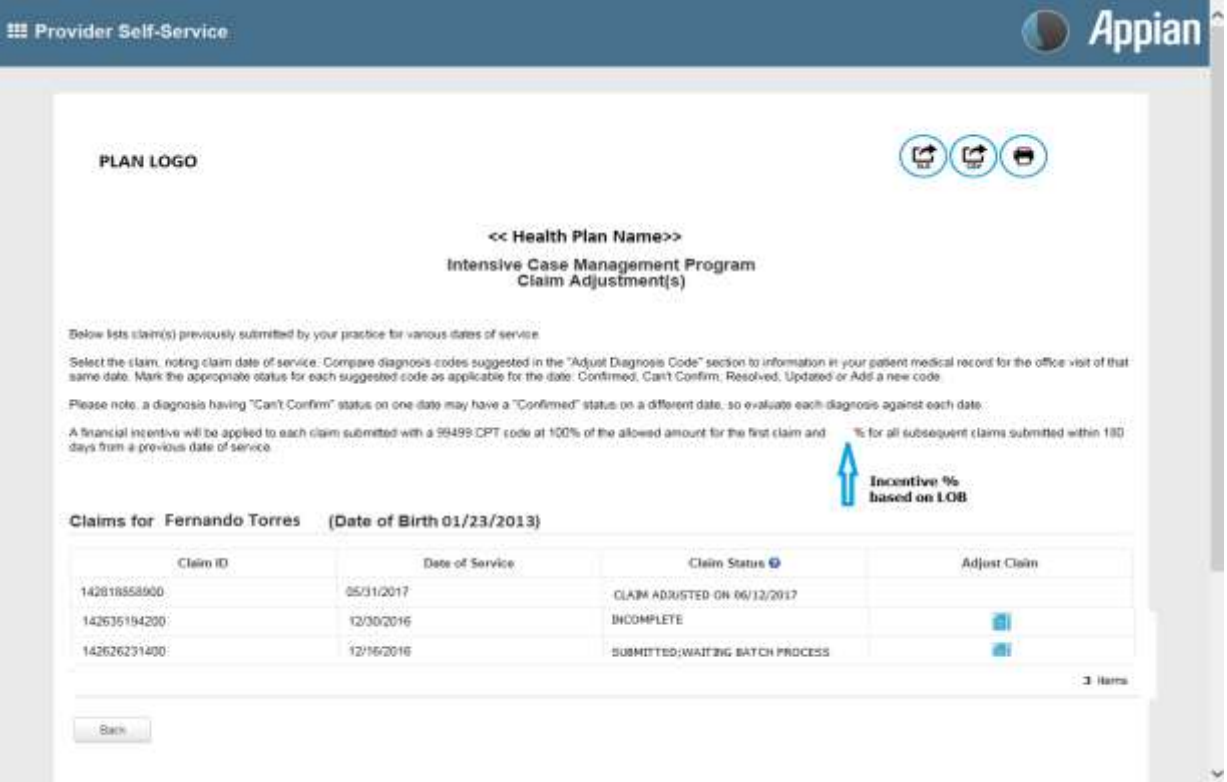

There are three possible statuses in the Claim Listing screen:

- 1) INCOMPLETE: You can adjust claims which are in an INCOMPLETE status.
- 2) SUBMITTED; WAITING BATCH PROCESS: Status will be seen when you already submitted an adjustment, but you can re-adjust a claim in this status.
- 3) Claim Adjusted on MM/DD/YYYY Status is populated when user submitted adjustment and batch process is completed.

#### III. The **Claim Adjustment Screen** will display.

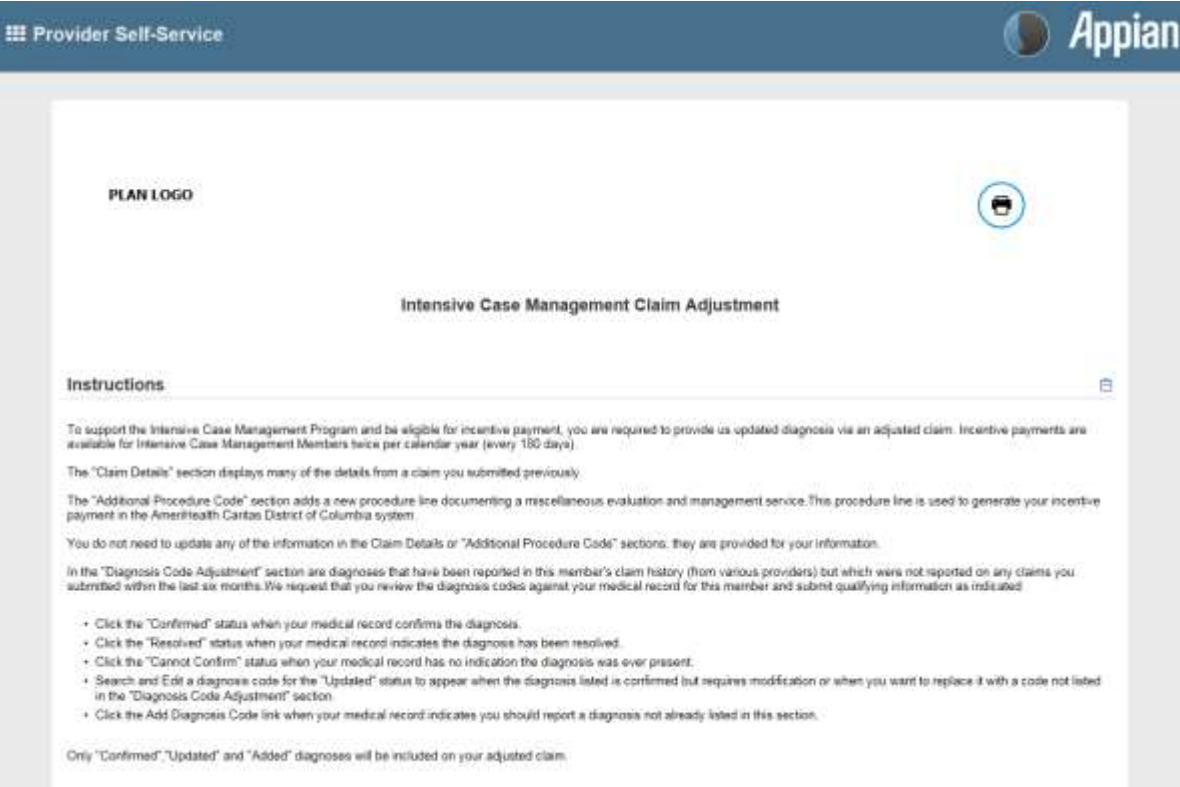

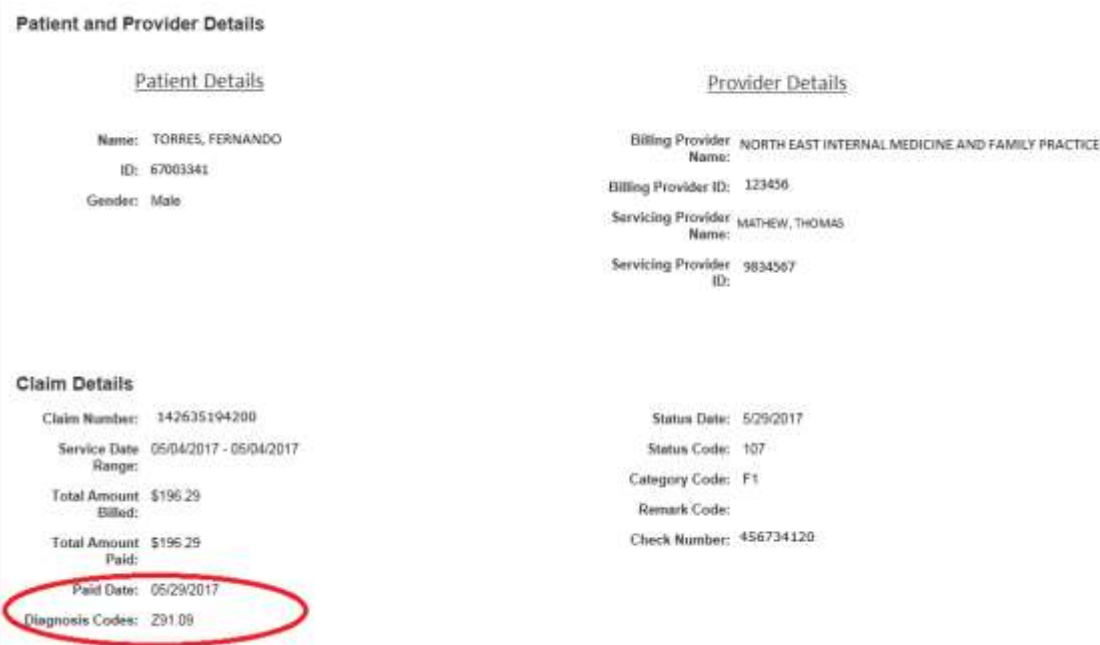

### When reviewing medical records, make a note of the diagnosis code(s) originally billed on the claim. Add any applicable diagnosis code(s) during the adjustment process.

[Type a quote from the document or the summary of an interesting point. You can position the text box anywhere in the document. Use the Drawing Tools tab to change the formatting of the pull quote text box.]

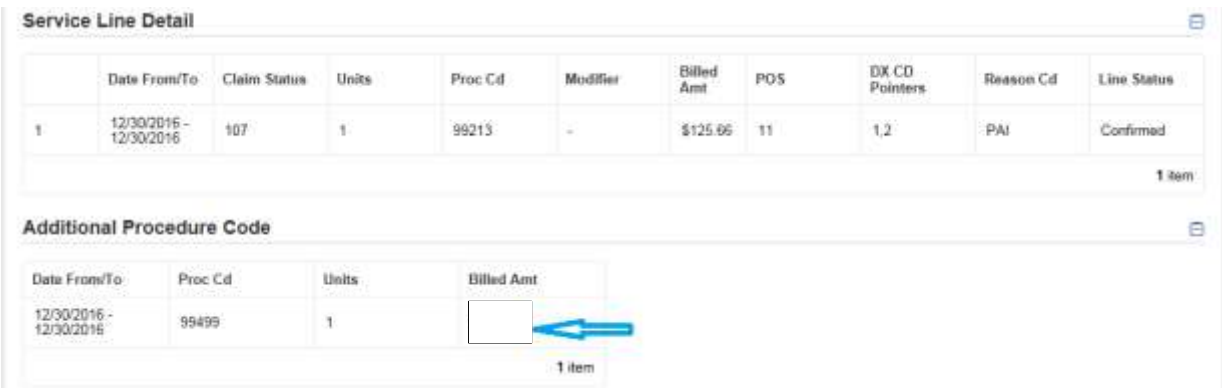

Procedure Code 99499 (Other Evaluation and Management Services) is added to the adjusted claim to pay the applicable administrative fee.

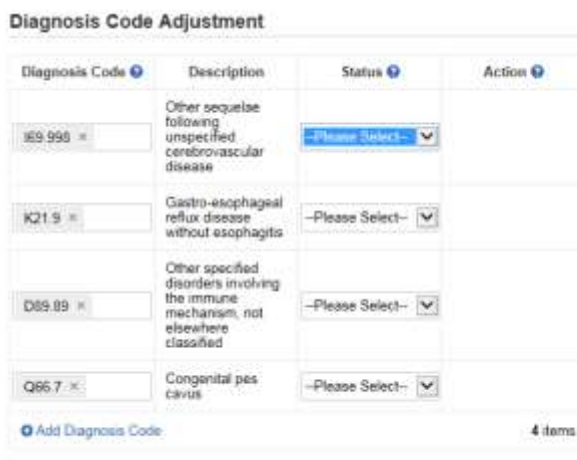

- IV. Based on your review of the member's medial record for the date of service listed on the claim, select the appropriate status for each diagnosis code under "Diagnosis Code Adjustment":
	- a. **Confirmed**  Attesting that you confirm the diagnosis is still present.
	- b. **Resolved**  Attesting that the diagnosis has been treated and is no longer present.

 $\Box$ 

- c. **Cannot Confirm**  Attesting that you do not have record(s) of this diagnosis; never present.
- d. **Updated**  If the diagnosis code listed is not correct for the member condition, you first three characters of the updated diagnosis. may update with the correct diagnosis by clicking the "x" and entering at least the

**NOTE**: If you erroneously click the "x", you can select **Undo Changes** under "action" to revert to the original code

Please remember, the diagnosis codes presented here may or may not have originated from claims that you submitted. The member may have been treated in the ER or Urgent Care, or by another provider type, and may have been diagnosed by a provider not associated with your practice.

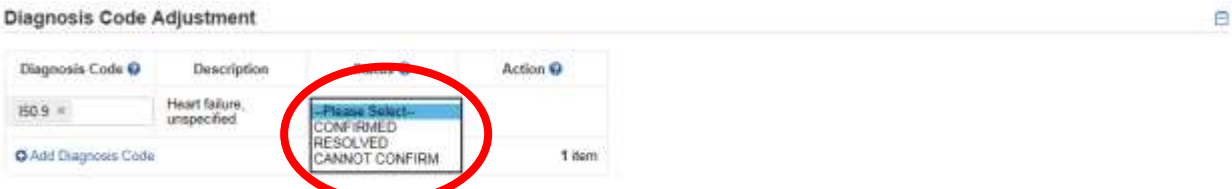

 V. Once you've made an adjustment, you will see **Updated** will appear in the "Status" column. To undo your update, select **Undo Changes** under "Action".

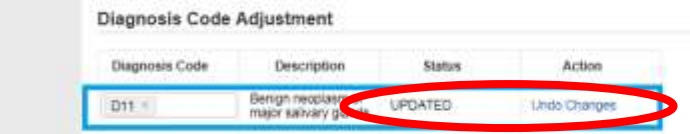

 diagnoses previously unlisted on the claim. To initiate entry of a new diagnosis, type **at least**  VI. You also have the option to **Add Diagnosis Code** should you identify a new diagnosis or **the first three characters** to populate this field.

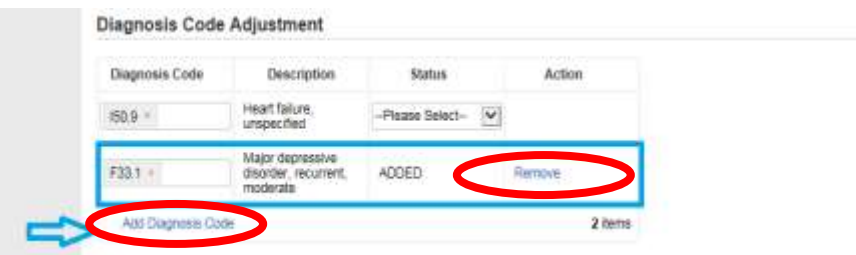

Use the **Remove** option under "Action" to remove the new diagnosis, if needed.

 VII. Next, in the **Phone Number** field under "Contact Information," enter your **10-digit telephone number** with no spaces and no characters between digits. (Example: 8185557777.)

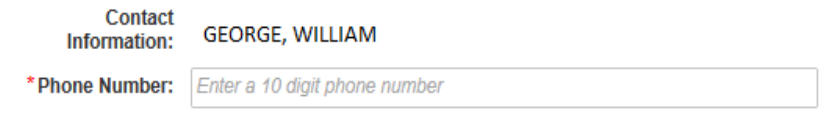

#### \* Required Fields

 page. Here you can review all the information you provided/updated. See next page for VIII. Select **Preview** at the bottom of the screen for an opportunity to review a "Verification" example.

- IX. Next:
	- a. Click **Edit** to return to the Claim Adjustment screen for additional changes. OR
	- Listing screen with the status for adjusted claims now displaying as "**Submitted;**  b. Click **Submit** to complete your claim adjustment activity. You will see the Claim **Waiting batch process.**"

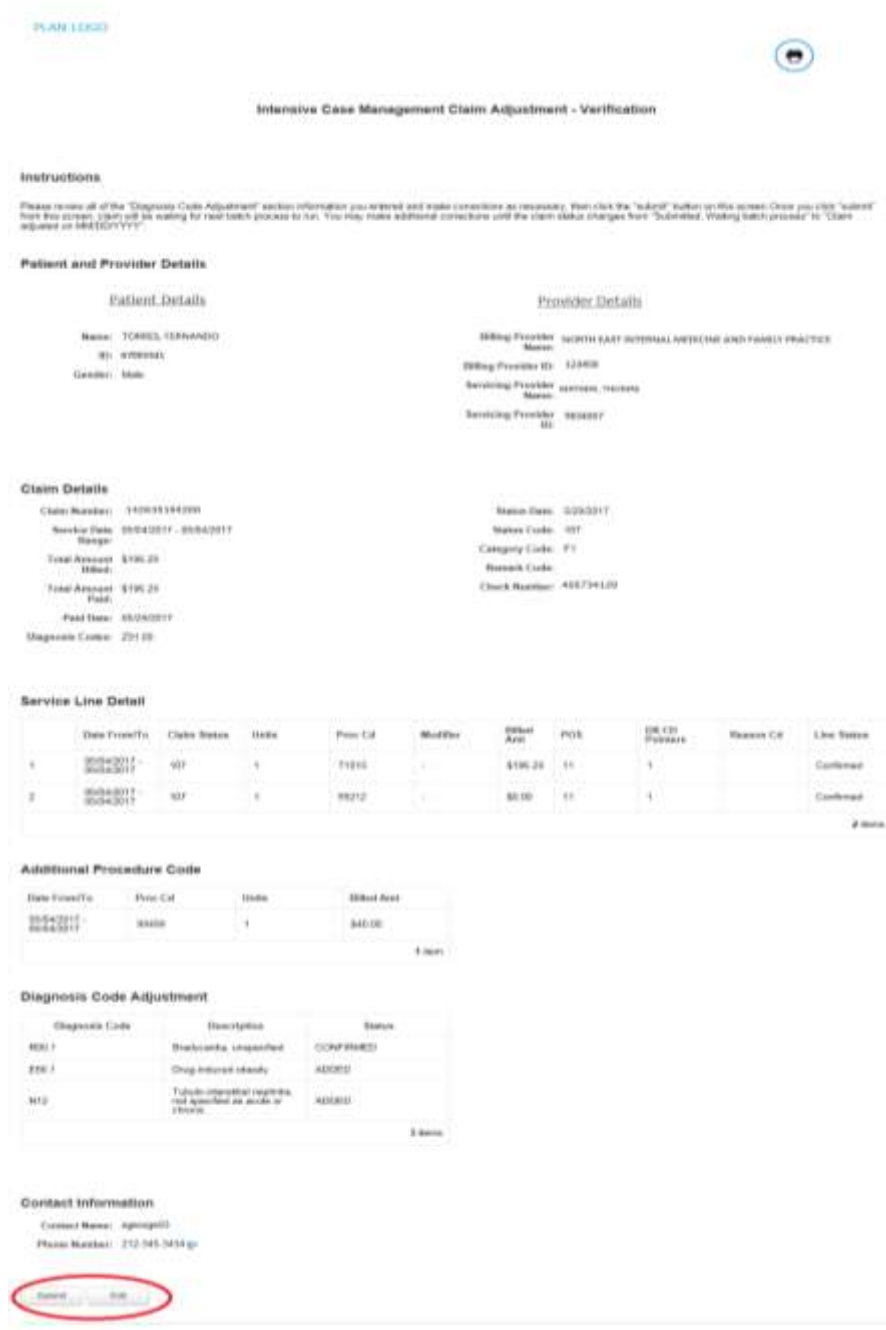

 X. After submitting the adjustment, the user is returned to the Claim Listing screen if there are additional claims to adjust. Proceed to the next claim for adjustment or click the Back button to return to the Member Listing screen.

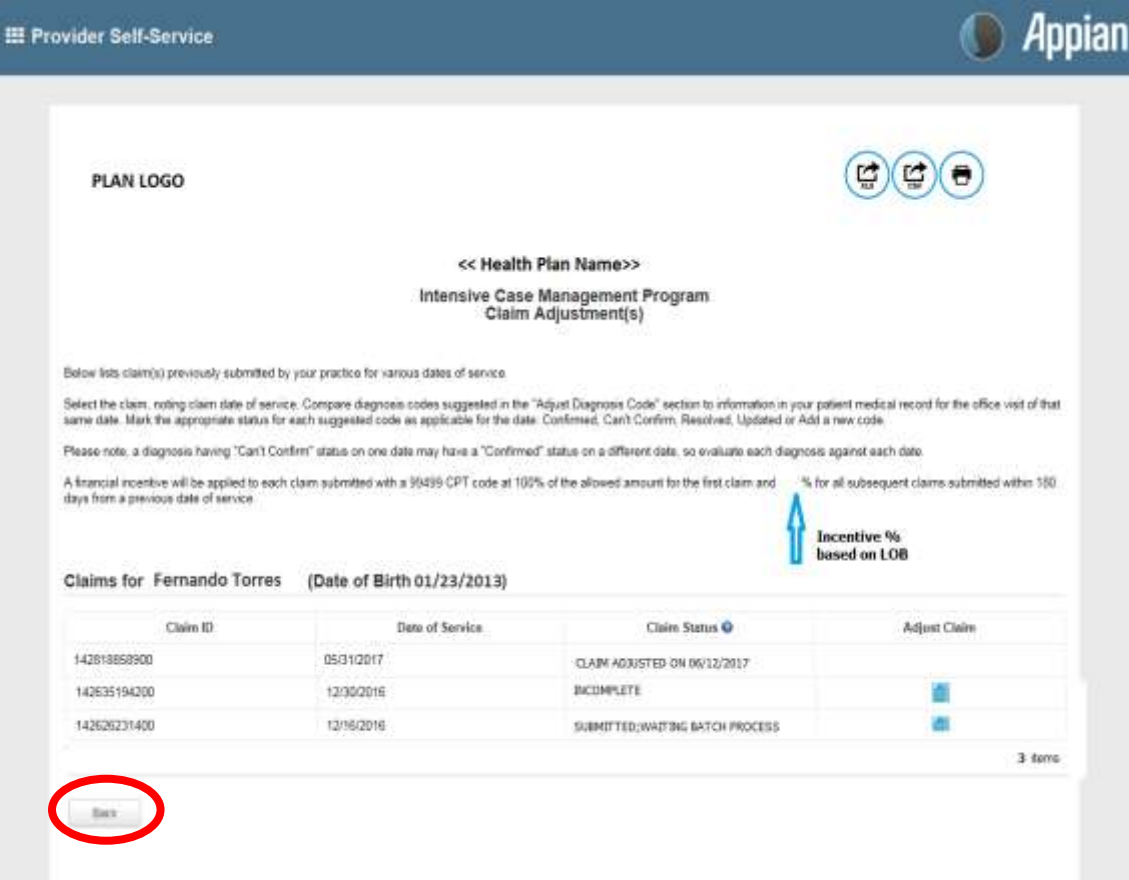

### Member Listing screen:

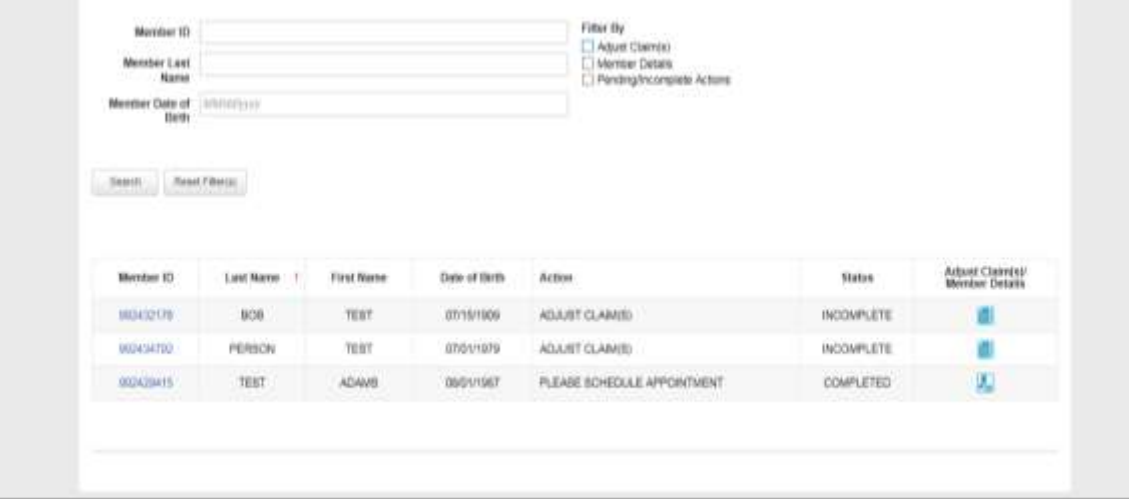

### <span id="page-21-0"></span>B. Schedule an Office Visit and Complete an ICM Member Worksheet

 and then move on to the Member Detail activities, which may require outreach to the member In terms of workflow, many providers prefer to complete all of the Adjust Claim(s) activities first, to obtain an appointment with the member.

 I. Under "Adjust Claim(s)/Member Details," click on the **Member Details Icon** to view the member worksheet. The worksheet is there to help track your efforts in outreach and appointment scheduling for the member. Once the member presents for an appointment, you can also use this worksheet to report the member's diagnosis or diagnoses.

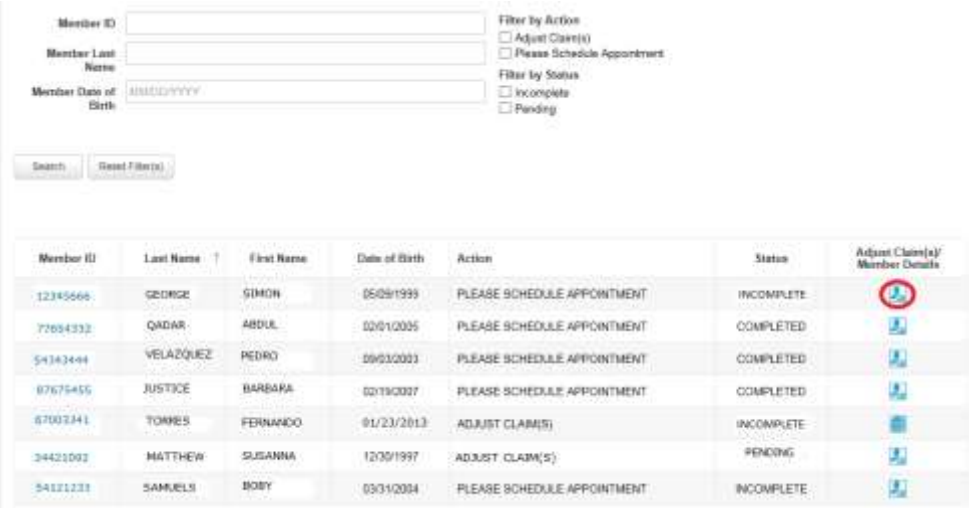

 *Member Detail screen to keep track of your attempt(s) to schedule an appointment with the submit the information. Note: The member detail screen does not offer a "save" option. You can print out the member. Do not complete the electronic Member Detail screen until you are prepared to* 

- II. If you secure an appointment with the member, and he/she presents for the appointment, the physician can perform an examination to help determine if the chronic condition(s)/diagnosis is still present, never present, or resolved. There is also an option to update the diagnosis with a more accurate diagnosis.
	- **Remember that you must also submit a claim following your normal claim submission process. Include all diagnosis codes identified during the office visit and any codes confirmed or updated on the Complex Case Management Worksheet. Be sure to include procedure code 99499 (Other Evaluation and Management Services) to receive the administrative fee.**

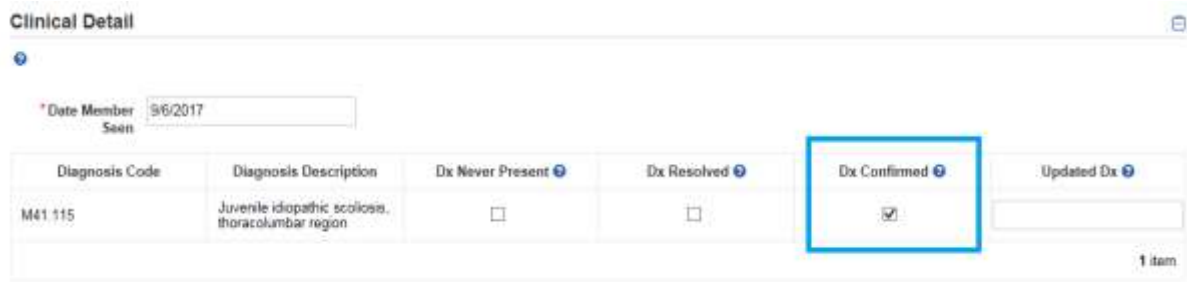

- III. If you are unable to secure an appointment, and/or the member does not keep a scheduled appointment, there are options to report this information as well. Please choose one of the following three options, as appropriate for each case:
	- o Could not contact member.
	- o Member did not keep scheduled appointment.
	- o Member transferred to another Primary Care Practitioner.

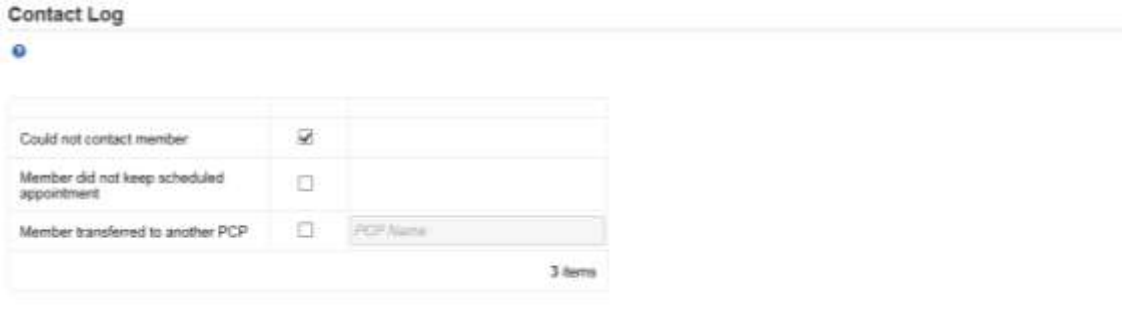

 simply select **Submit**. The user will be returned to the Member Listing screen to select the IV. Once the diagnosis or member outreach information has been logged on the worksheet, next member.

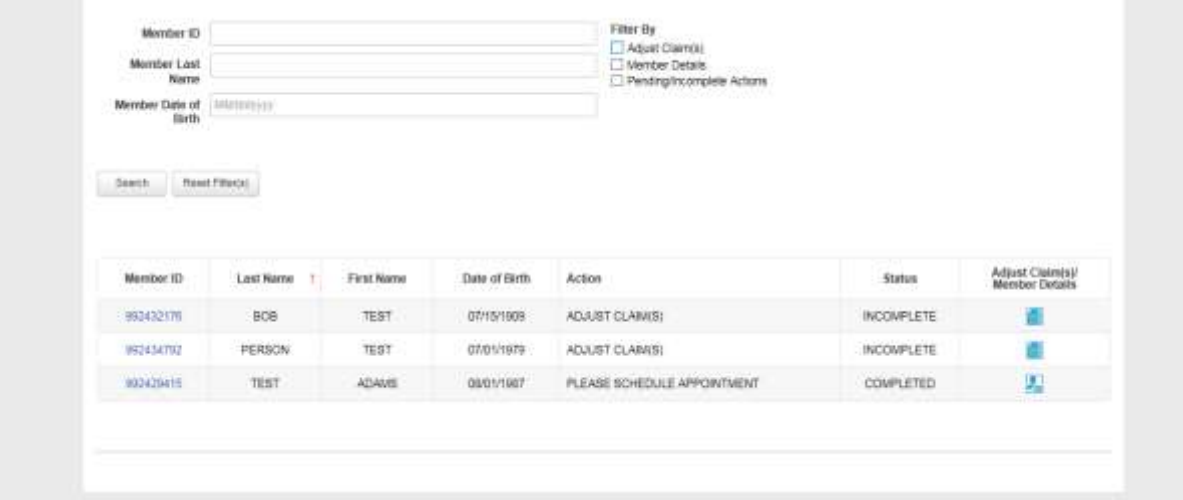

### <span id="page-23-0"></span>Supplemental Information

```
 
Enabling Document Exchange for a Plan Service User (PSU)
```
A NaviNet Security Office can follow the steps below to enable Document Exchange for a Plan Service User (PSU):

 1. Click **Administration** from the NaviNet toolbar and then scroll down to select **Manage User Permissions**.

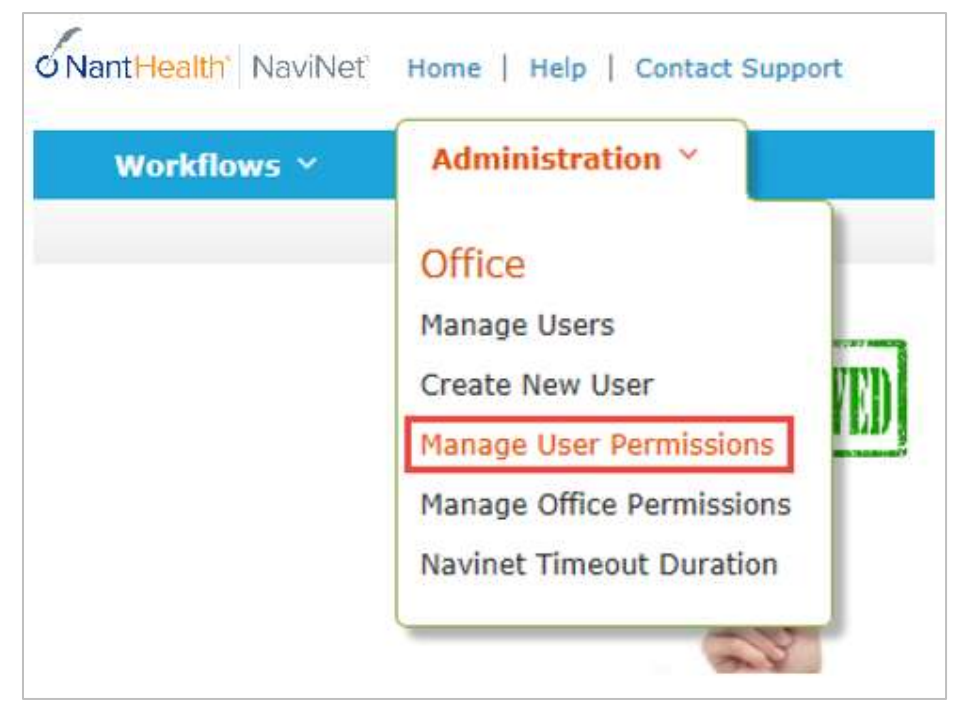

2. From the next screen, select the user whose permissions you want to adjust, then select **Edit Access**.

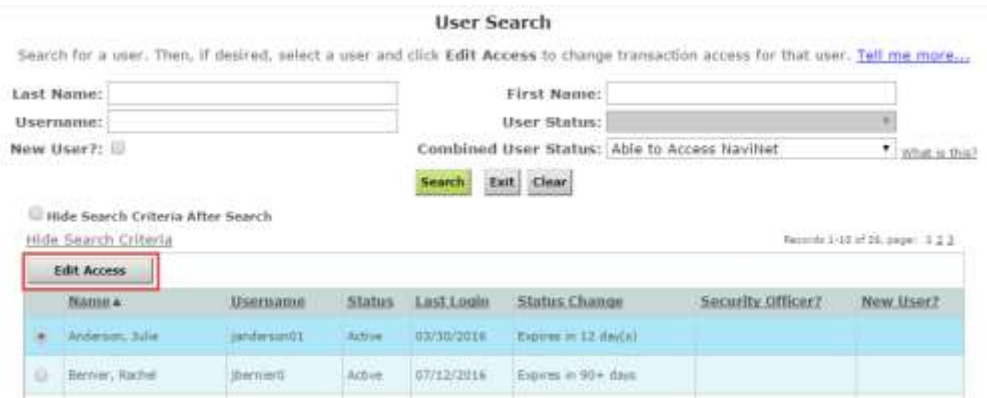

 select **NaviNet** in the Plan's drop-down list and select **Document Exchange** in the 3. The next screen is titled "Transaction Management for User \_\_\_\_\_\_". From this screen, Group's drop-down list.

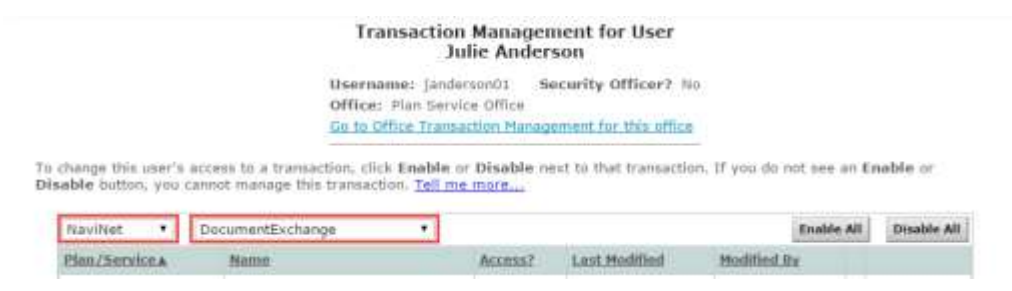

- But you will want to confirm that the global permissions for "Patient Clinical 4. It's important to note, "Patient Clinical Documents" are enabled for all users by default. Documents" are set appropriately:
	- a. For a user to *view* Patient Clinical Documents, both **Document Viewer** and **Document Preview** must be enabled.
	- b. For a user to *download* Patient Clinical Documents, **Document Download** must also be enabled. (This permission affects only documents that allow downloads.)
	- c. For a user to *respond* to Patient Clinical Documents, **Document Respond** must also be enabled. (This permission affects only documents that allow responses.)

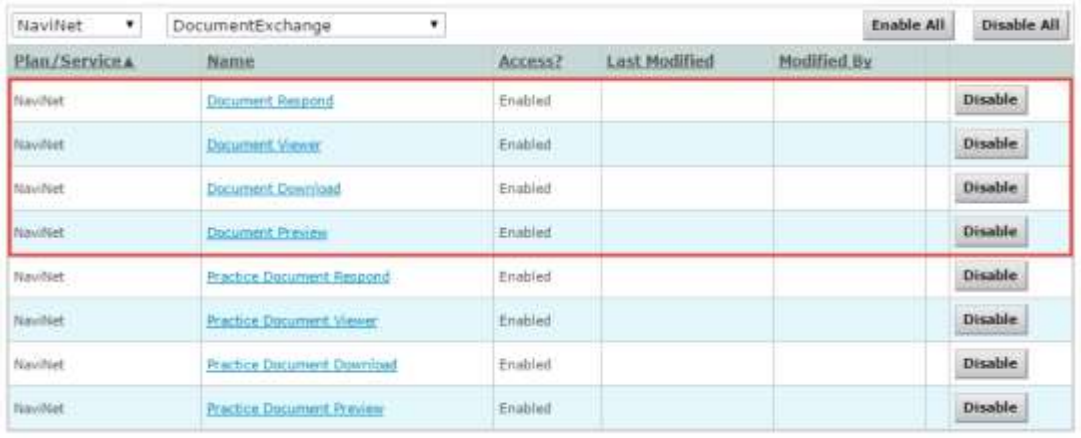

- 5. Similarly, "Practice Documents" are enabled for all users by default. But you will want to confirm that the global permissions are set appropriately:
	- a. For a user to *view* Practice Documents, both **Practice Document Viewer** and  **Practice Document Preview** must be enabled.
	- b. For a user to *download* Practice Documents, **Practice Document Download**  must also be enabled. (This permission affects only documents that allow downloads.)
	- c. For a user to *respond* to Practice Documents, **Practice Document Respond** must also be enabled. (This permission affects only documents that allow responses.)

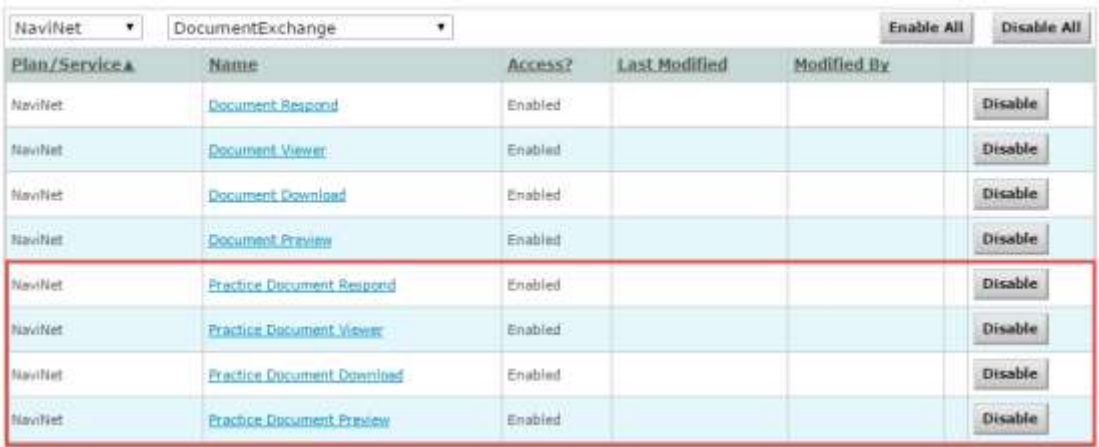

6. Now that you have confirmed the global permissions, you need to enable the specific permissions. First, select the **appropriate health plan** in the Plan's drop-down list and **DocumentExchangeCategories** in the Group's drop-down list.

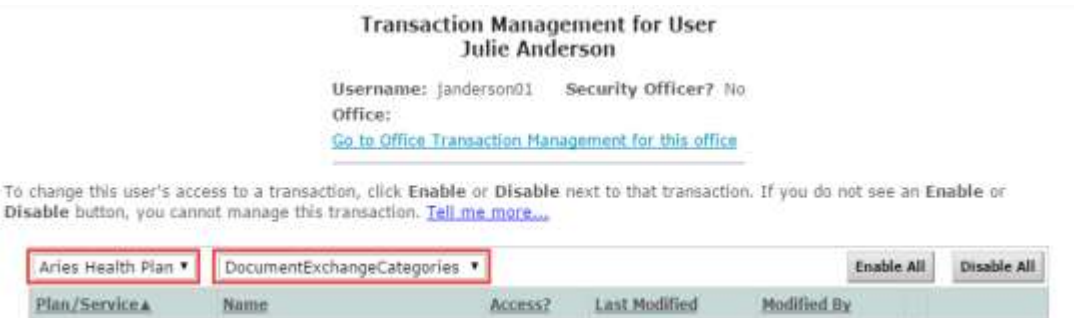

 7. Click **Enable** next to any Patient Clinical Document categories that you want to be available to this user for the selected health plan.

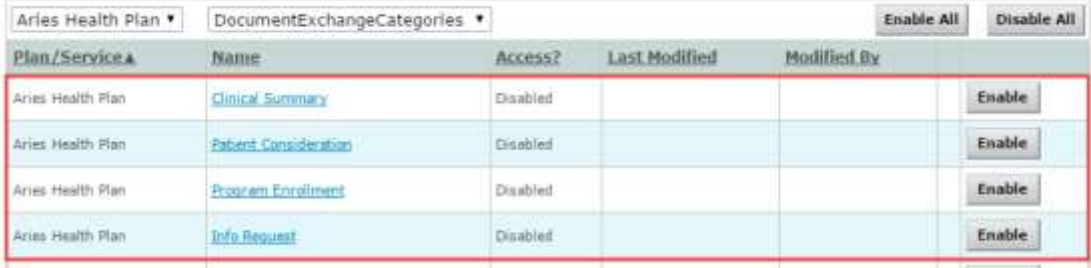

8. Click **Enable** any Practice Document categories that you want to be available to this user for the selected health plan.

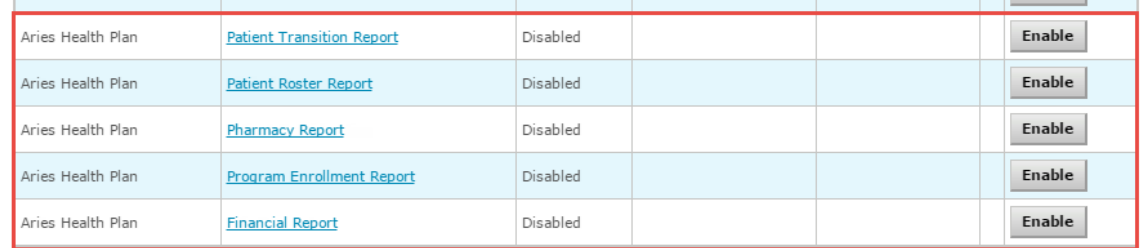

 9. Finally, for access to all ICM activities, make sure **Patient Roaster Report** and **Patient Consideration** document categories are enabled.

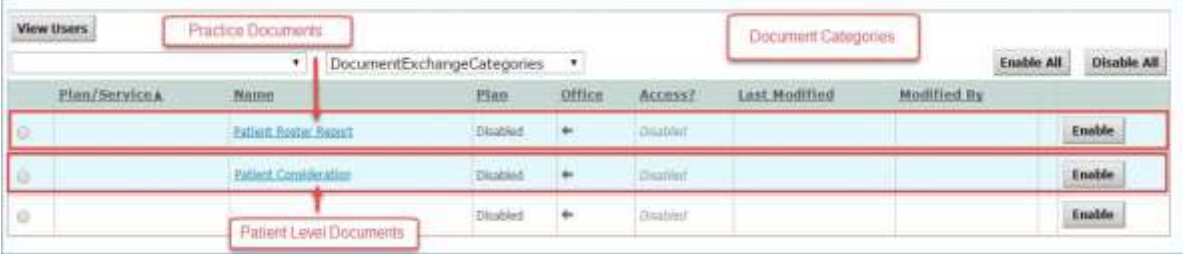

#### <span id="page-27-0"></span>Important Note: Time-Out Information

Avoid clicking on the Appian logo. If you do so, the screen will auto-refresh.

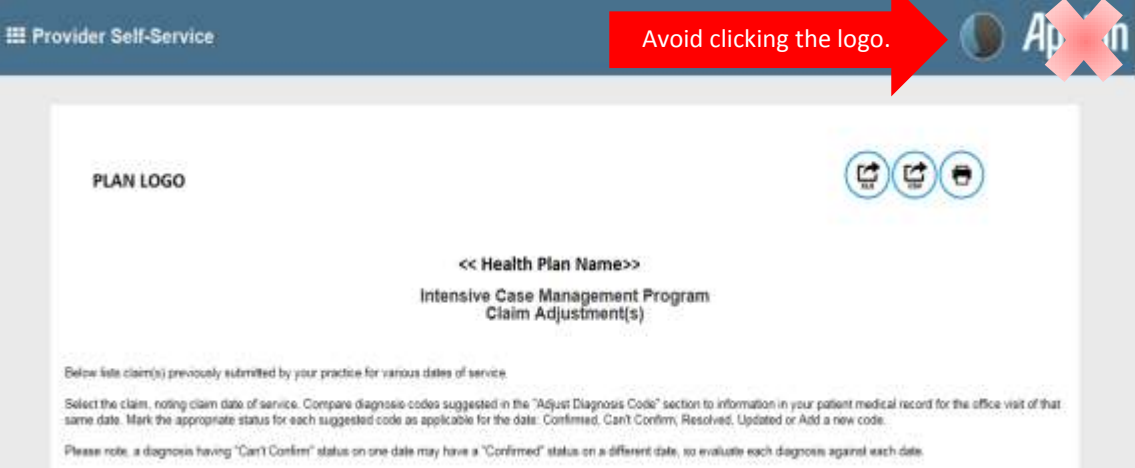

K

 your session is about to expire. If you click **Resume** within 5 minutes, the page will reload and If you are inactive for more than 60 minutes,you will see the pop-up below warning you that you can continue entering information.

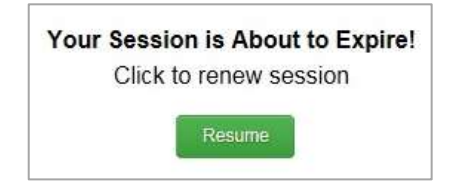

 If you do not click **Resume** within 5 minutes, the form will time-out, and you will see the log-in window pictured below. Please **do not** attempt to log-in via this pop-up. Instead, close the window and log-in to NaviNet again.

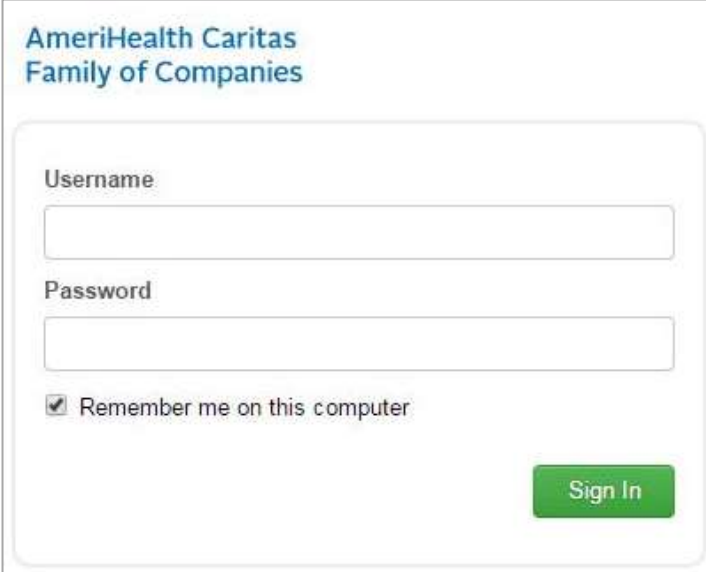

### <span id="page-28-0"></span>Alternative Workflow – "Patient Clinical Documents"

#### **About Workflows – "Practice Documents" vs. "Patient Clinical Documents"**

The steps below describe the "Patient Clinical Documents" workflow, which is focused on individual member information and is particularly helpful for accessing "need to schedule" member information.

 *Note, for instructions on using the "Practice Documents" workflow, please refer to Step 2 on page 8 of this guide.* 

- A. Select **Workflows** in the upper left of the NaviNet screen.
- B. Drop down and select **Patient Clinical Documents** from the list of workflows.

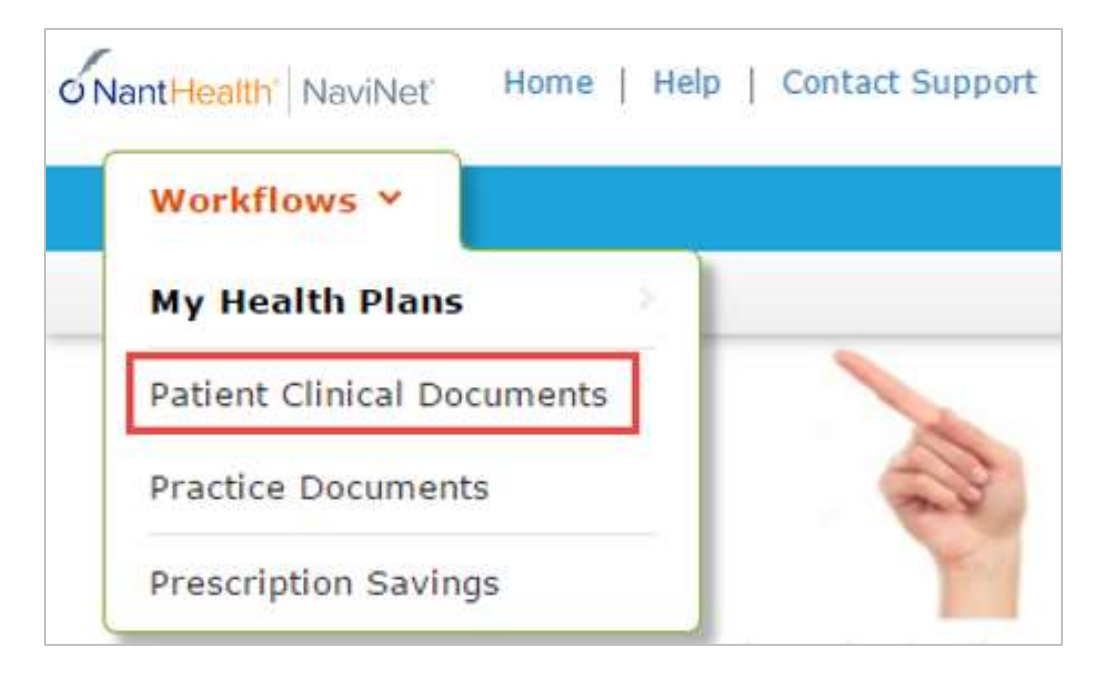

- C. Use the enhanced filter and sorting options to look for specific records.
- D. To view ICM-related documents, filter for **Patient Consideration** under "Document Category". Or, type **Intensive Case Management** into the "Document Tags" field.
- E. Check for **a Red Exclamation Point** to indicate that a response is requested.

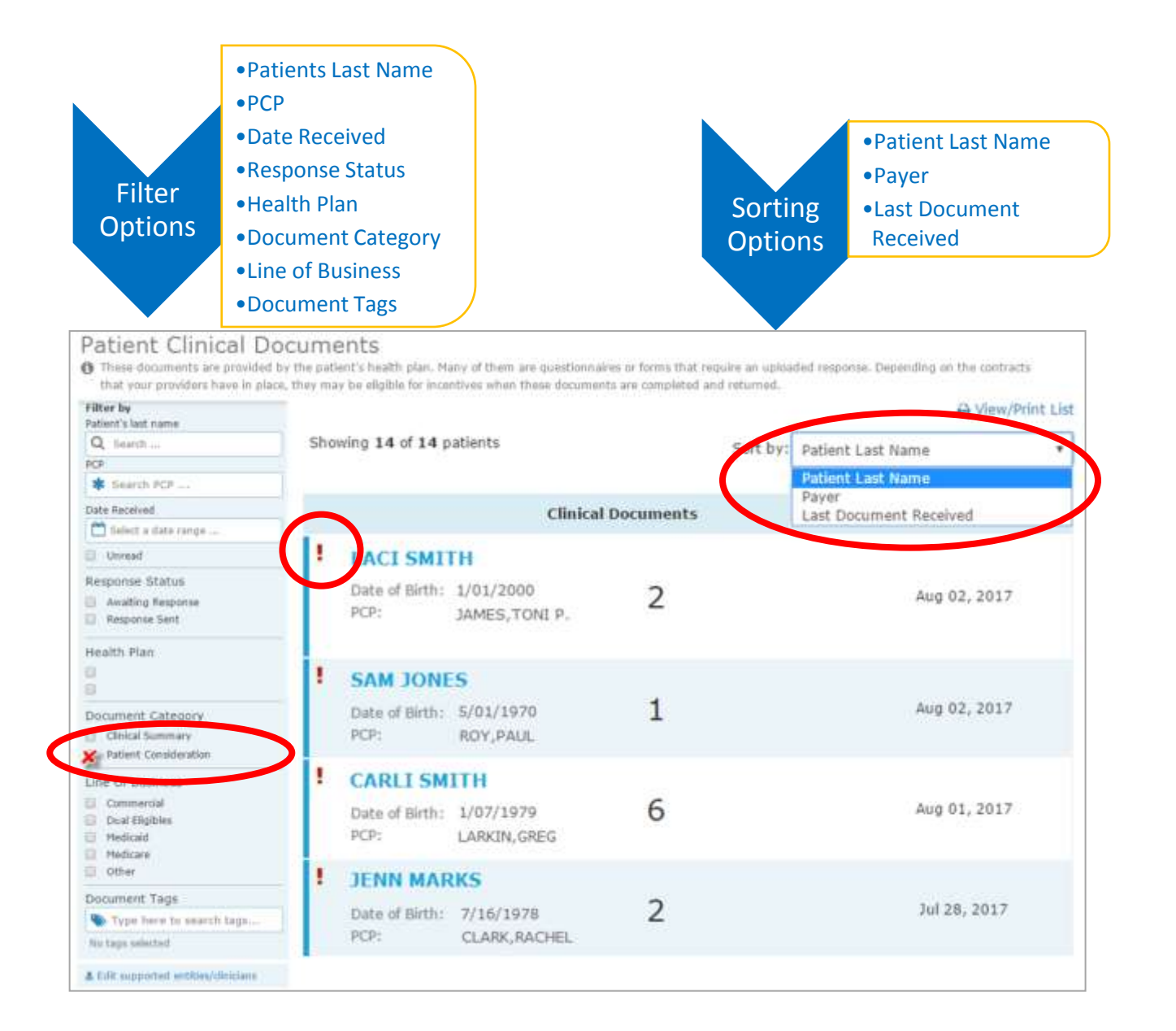

F. Click on a member record to view. For example, "LACI SMITH."

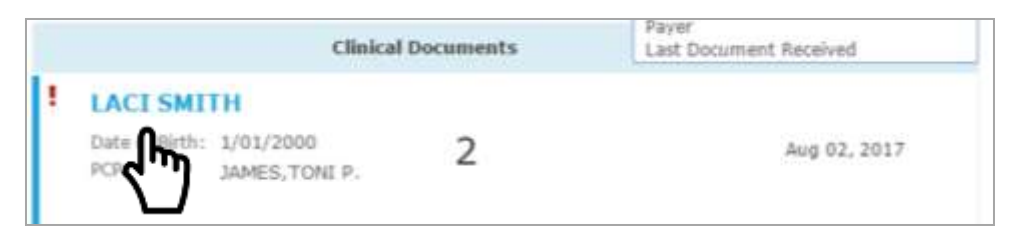

 **Step 6-B** on page 22 of this guide. G. The screen below will display. Click on **Member Complex Case Management Worksheet** at the bottom of this screen to access ICM activities. Continue completing the worksheet by following

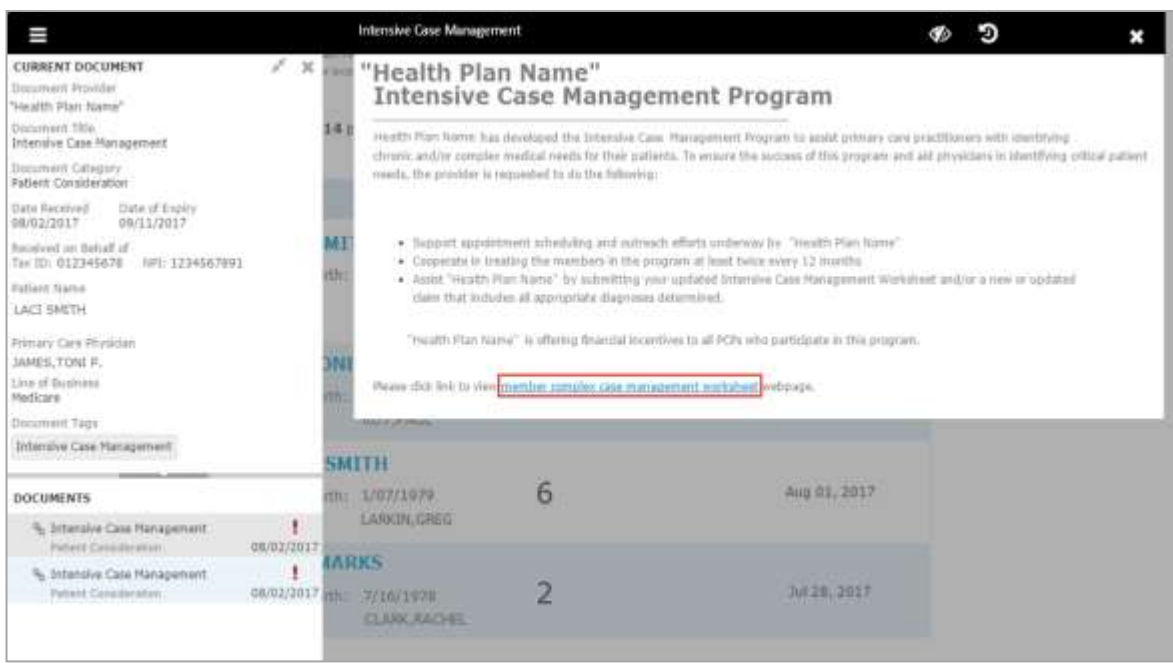

### <span id="page-31-0"></span>Anatomy of the Workflow & Document Viewer Screens

1. Anatomy of the starting screen for the **Practice Documents** workflow:

A blue bar and text indicates that a document is unread.

 A red exclamation point indicates that a response is requested for this document.

 The exclamation point will not be displayed if a response has already been submitted for this document.

 Users can select a number of documents in the list and then click View to open the selected documents in the Document Viewer.

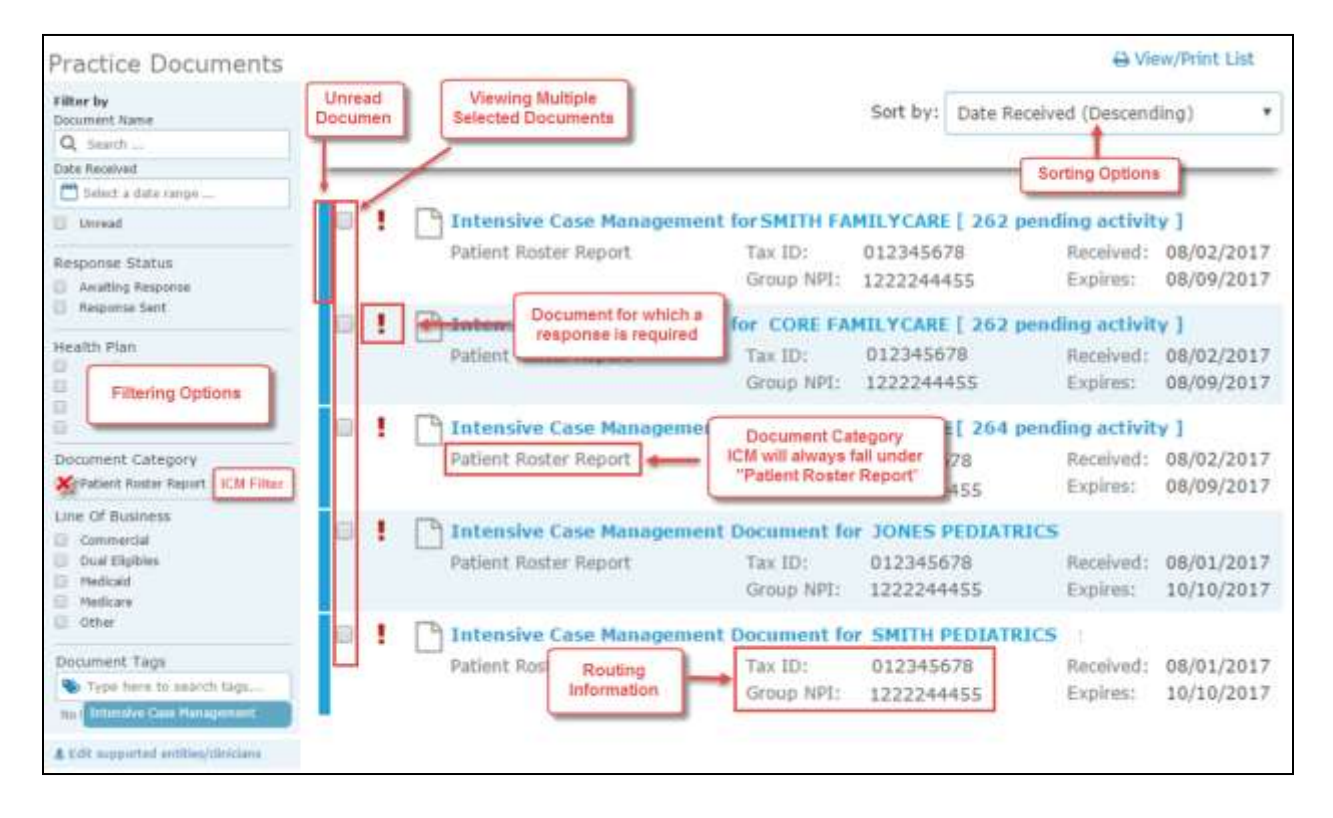

2. Anatomy of the document viewer screen for the **Practice Documents** workflow:

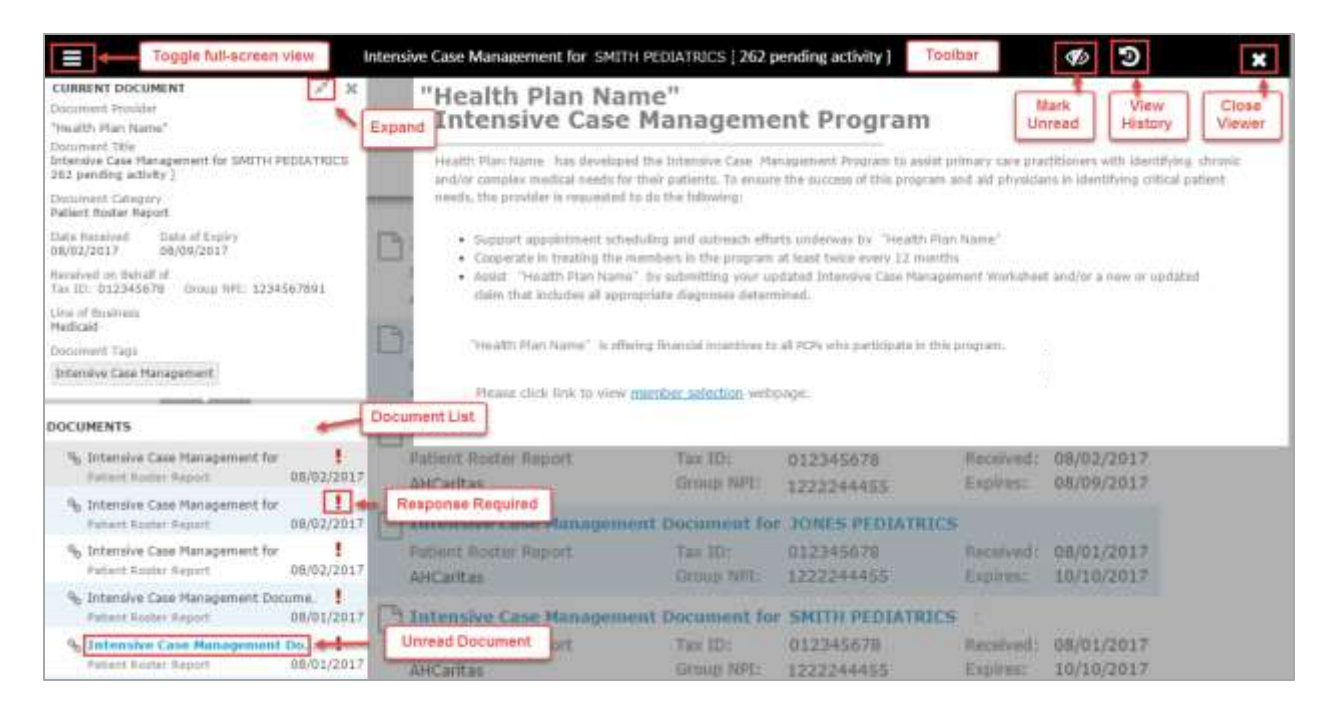

- Toolbar
	- a. The left side of the toolbar lets the user toggle full screen view and shows the current document's file type and title. The right side lets the user mark the current document as unread.
- Document List
	- a. Shows the documents you have selected. Clicking a document row displays the document in the document viewer.
	- b. Unread documents are highlighted with a blue bar and text.
	- c. Documents for which a response is requested are marked with a red exclamation point.
- Current Document Summary
	- expiry dates. Document routing and tag information is also displayed. Users can expand a. Gives information on the current document, such as the health plan that sent the document, the document category, line of business, document name, and received and the window to see any hidden information.

3. Anatomy of the starting screen of for the **Patient Clinical Documents** workflow:

#### Document Category for ICMs: Patient Consideration

j

 A red exclamation point indicates that there are one or more documents for this member where a response is requested and has not yet been submitted for this document by a NaviNet user in the same Recipient Office Group.

 The exclamation point will not be displayed if a response has already been submitted for this document.

A blue bar and text indicates that there are one or more unread documents for this member.

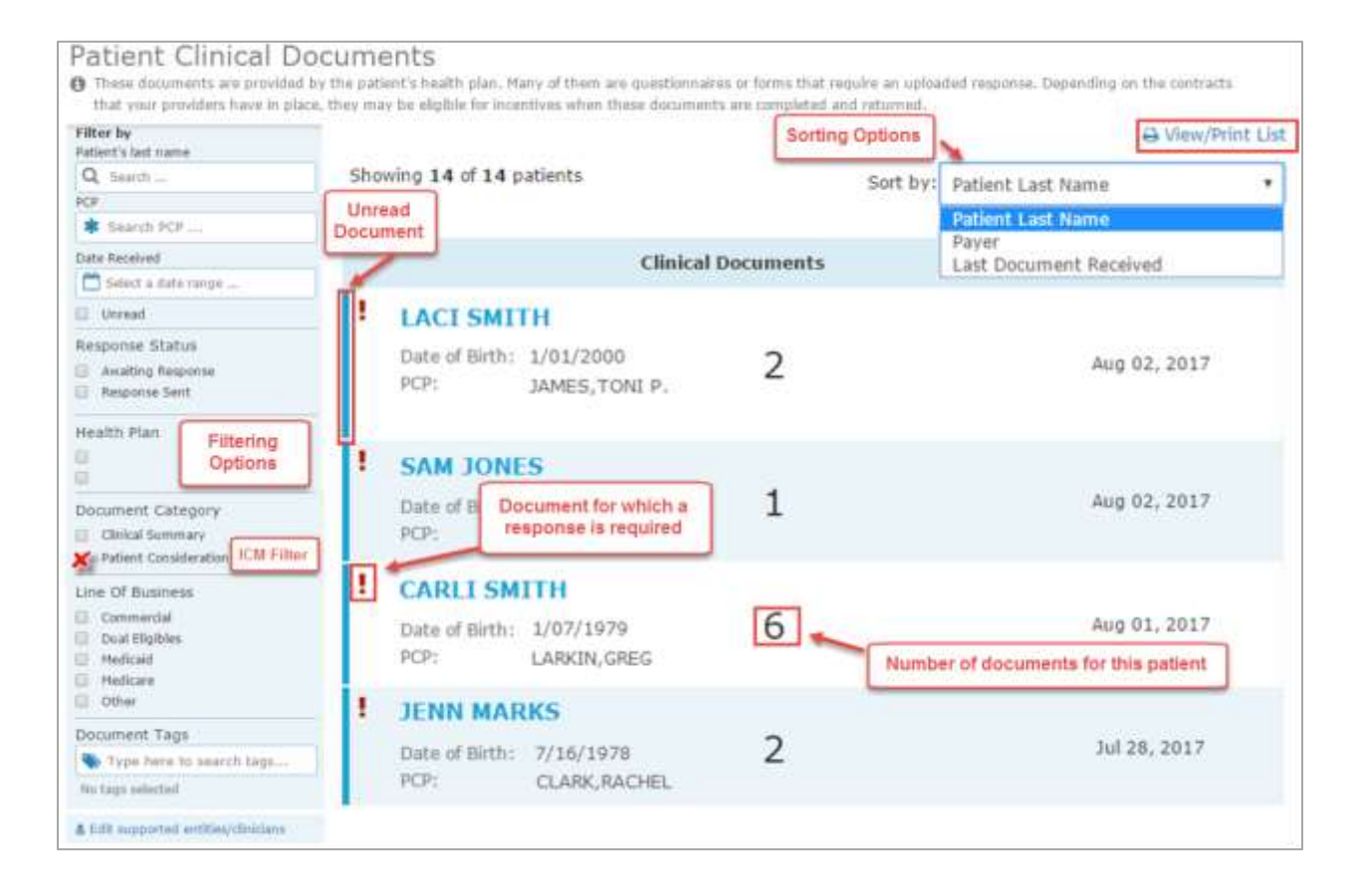

4. Anatomy of the document viewer screen for the **Patient Clinical Documents** workflow:

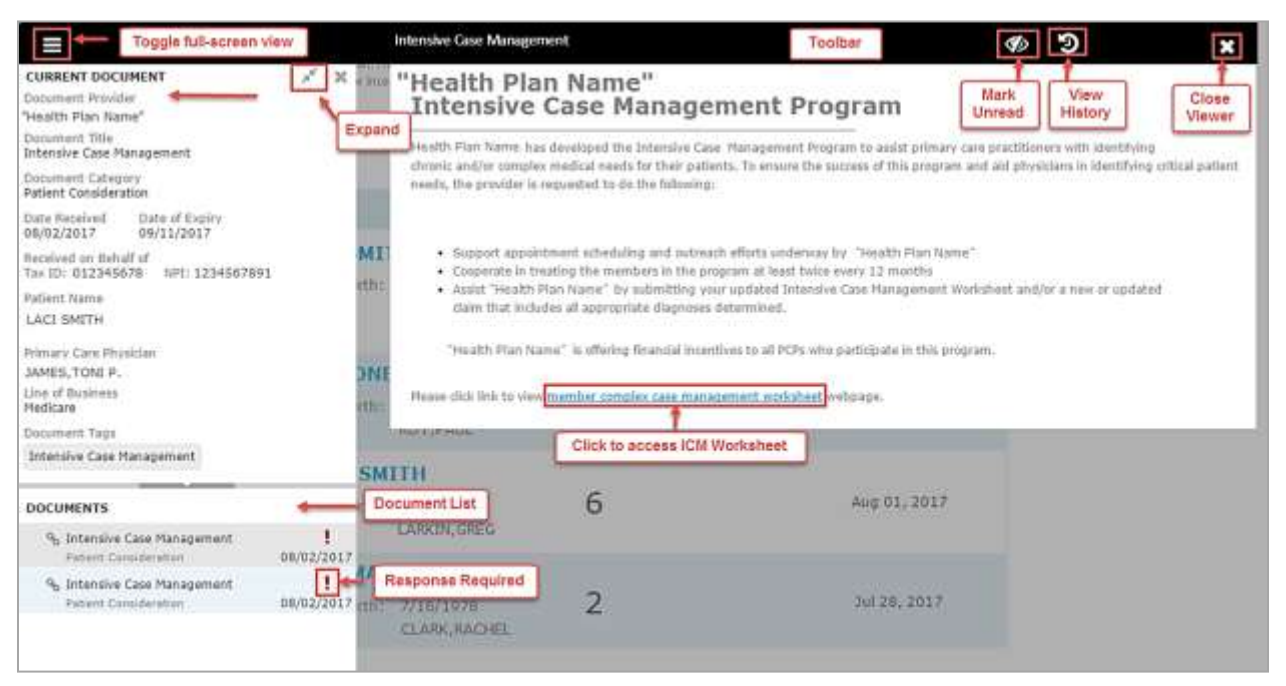

- Toolbar
	- a. The left side of the toolbar lets the user toggle full screen view and shows the current document's file type and title. The right side lets the user mark the current document as unread.
- Document List
	- a. Shows the documents you have selected. Clicking a document row displays the document in the document viewer.
	- b. Unread documents are highlighted with a blue bar and text.
	- c. Documents for which a response is requested are marked with a red exclamation point.
- Current Document Summary
	- expiry dates. Document routing and tag information is also displayed. Users can expand a. Gives information on the current document, such as the health plan that sent the document, the document category, line of business, document name, and received and the window to see any hidden information.

#### <span id="page-35-0"></span>Popup Blocker Must be Disabled

For the Intensive Case Management function to work properly, your Pop Up blocker must be disabled.

<span id="page-35-1"></span>Downloading, Saving, and Printing Member Information

 a member's information. The icons in the upper right corner provide these options. From the Claim Adjustment(s) page, there are two options for downloading and one option for printing

- The first icon produces an .XLS file.
- The second icon produces a .CSV file.

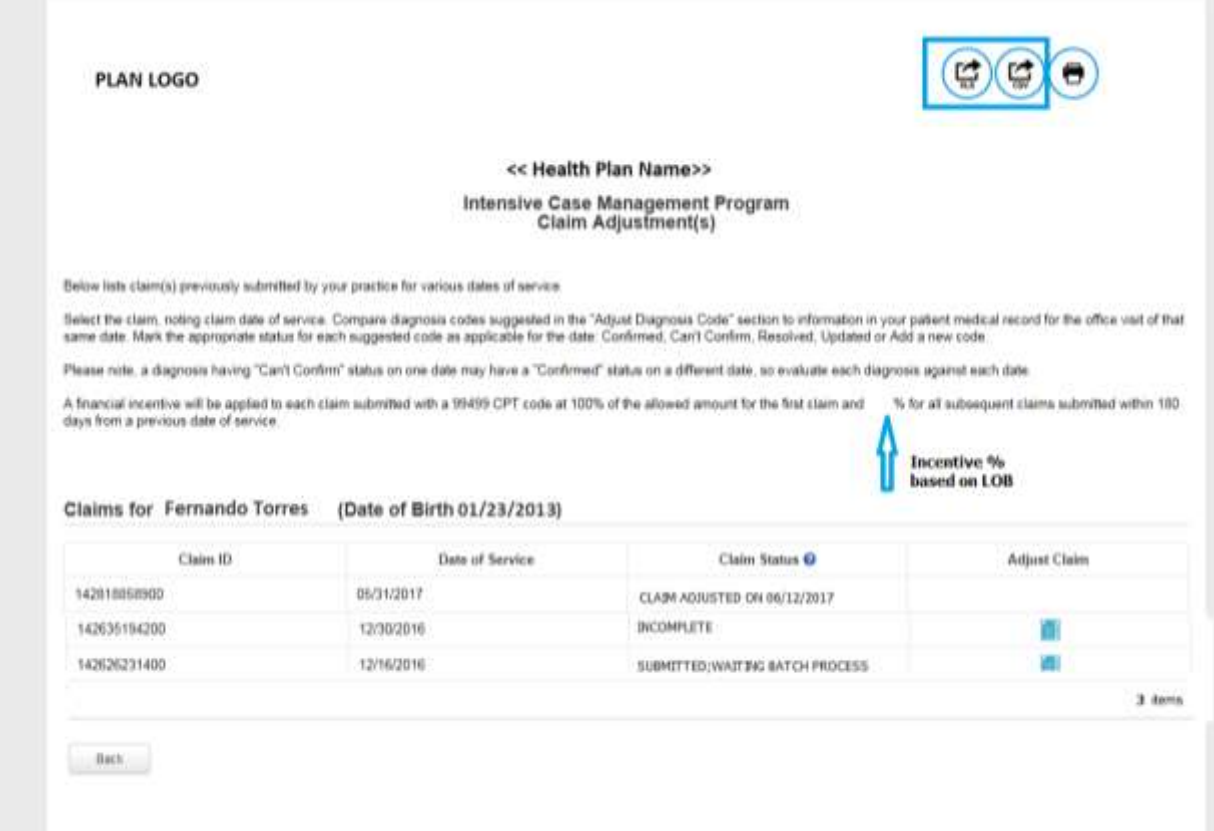

• The third icon displays instructions for printing (press CTRL + P).

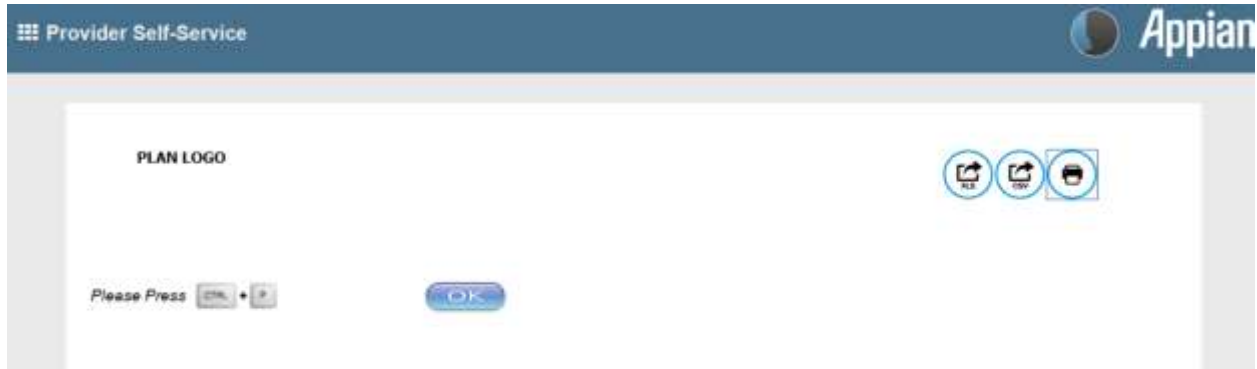

#### <span id="page-36-0"></span>Report Generation

 Intensive Case Management Report (ICR) can be generated in NaviNet to show the status of ICM adjusted claims. Follow the steps below to generate a report for your practice.

- 1. Select **Workflows** in the upper left of the NaviNet screen.
- 2. Drop down and select **My Health Plans** from the list of workflows.
- 3. Choose the health plan for which you want to pull a report.

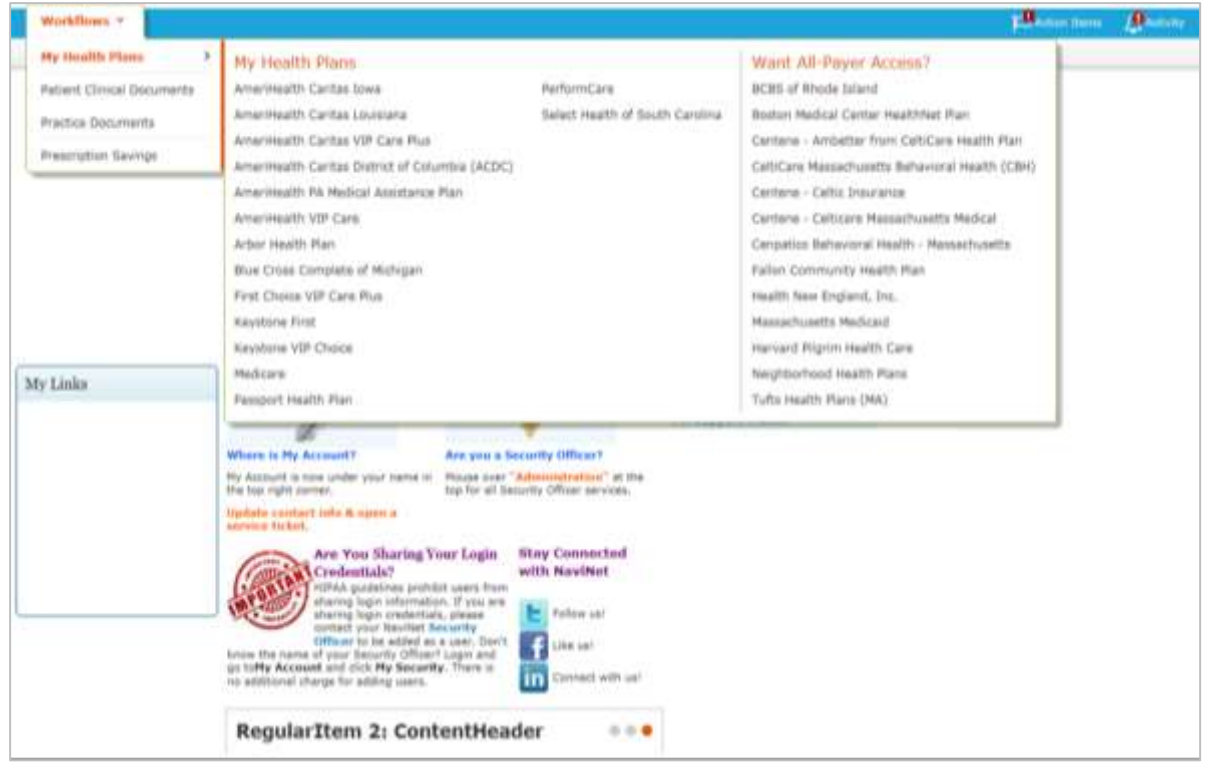

4. Next, select **Report Inquiry** and then **Financial Reports**.

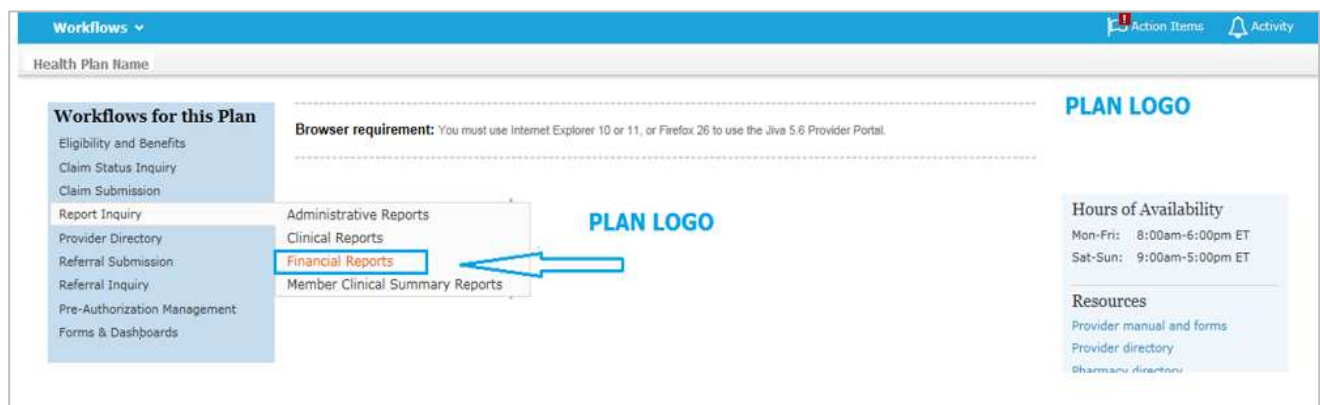

5. Finally, select **Adjusted Claims Report Query** from the drop-down list.

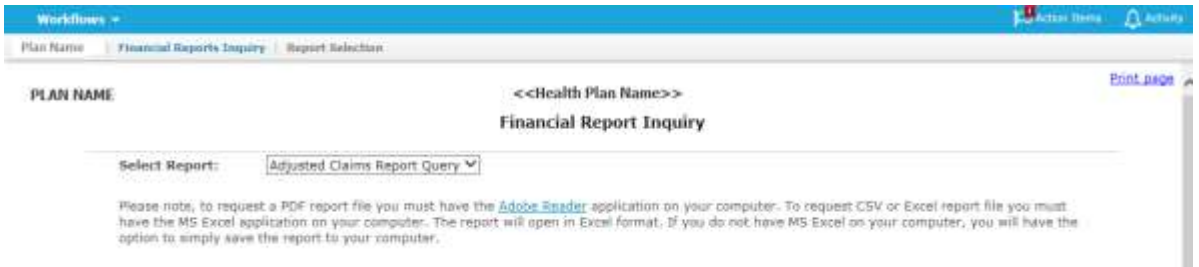

#### 6. Now you can set the parameters

#### i. **Time Period or Date Range** –

- or up to one year. 1. Time period defaults to "Up to 7 days", but user can select 30, 90, 180
- 2. You can choose a specific "Date Range" as selection criteria. When a from drop down. Report will be based on **date range**. date range is provided, these dates have precedence over Time Period

#### ii. **Provider Group Selection**

- 1. You **must** choose a Provider Group.
- 2. You may also select a specific provider within the group and only claim records for that provider will be returned.
	- a. It is not necessary to choose a specific provider under the group, but all providers will be returned in the report.

#### iii. **Filter Criteria**

- record exists. 1. If you enter a specific Member ID, report will be member specific if the
- 2. If you enter a specific Claim ID, report will be Claim specific if the record exists.

#### iv. **Report Criteria**

 (Downloadable) option. 1. Report type defaults to "PDF", but you can also select "Excel/CSV

See next page for example reports.

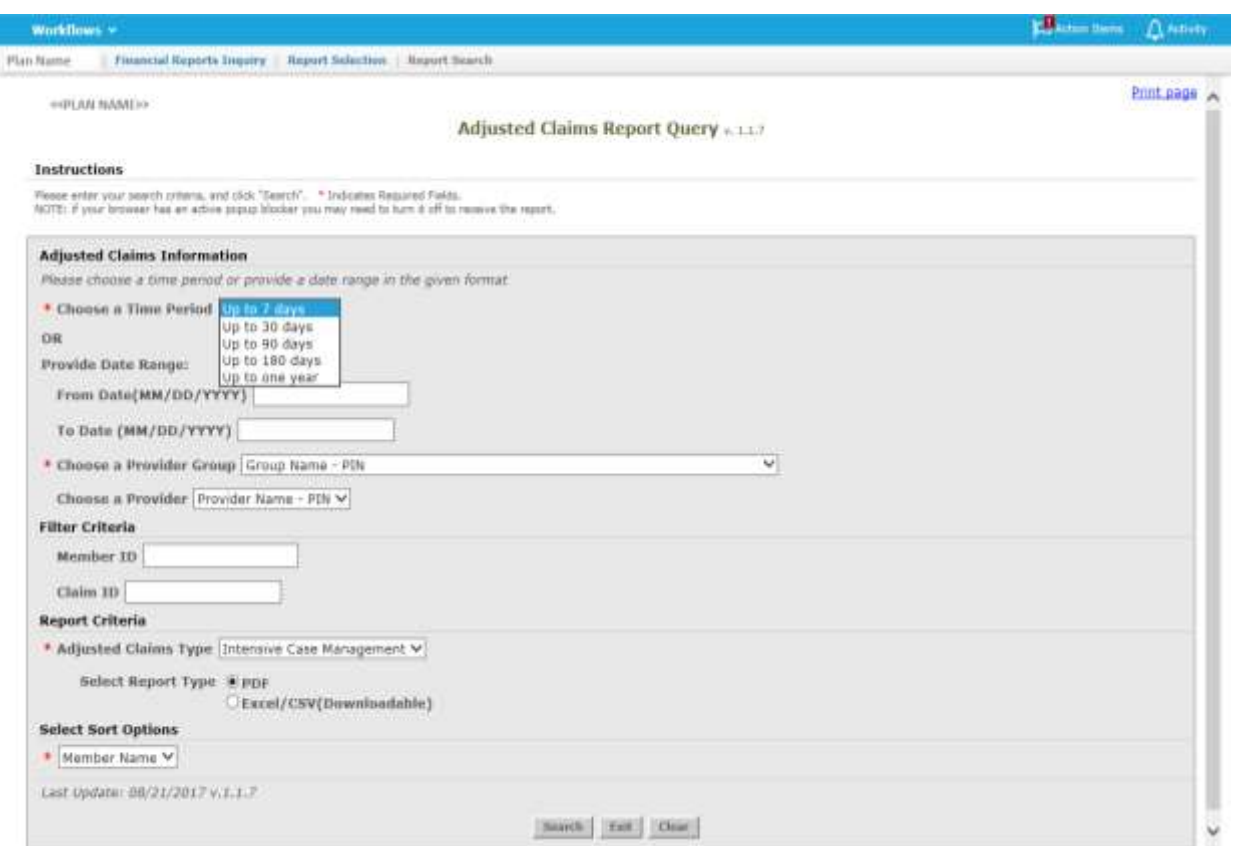

#### <<PLAN LOGO>>

#### Provider Transaction Detail Report - ICM

#### Date from: 01/01/2016 to 09/11/2017

#### Date of Report: 09/13/2017

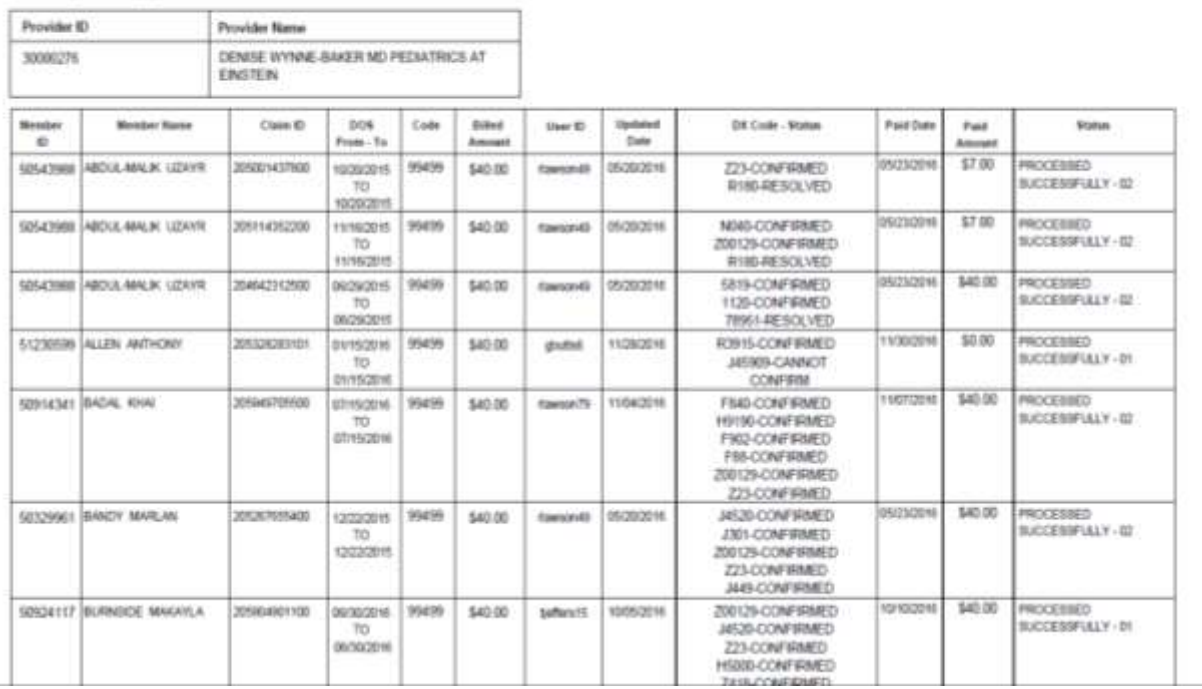

#### PLAN LOGO

#### Provider Transaction Detail Report - ICM

#### Date from: 01/01/2016 to 09/11/2017

#### Date of Report : 09/11/2017

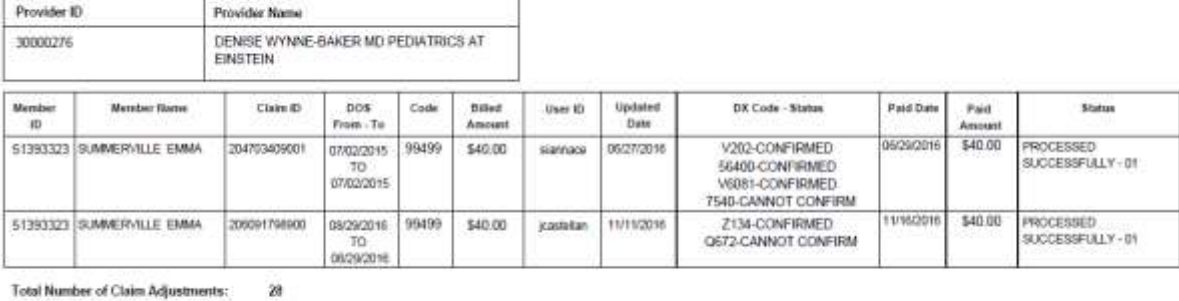

Total Number of Claim Adjustments:

**Total Billed Amount:** \$1,120.00

**Total Paid Amount:** 

\$684.00

Total Count by Claim Status: Claim processed successfully : 28 Other Status : ò

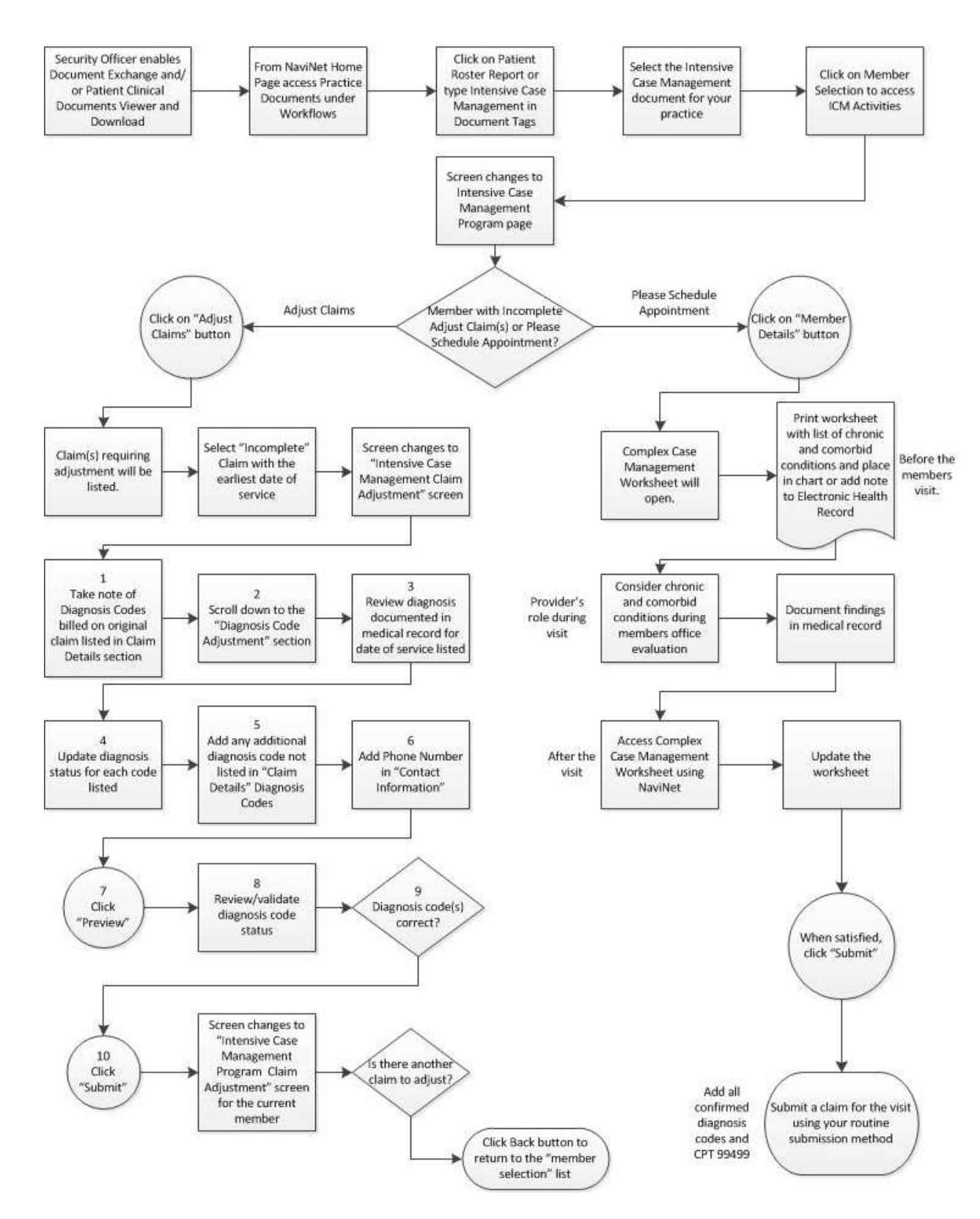

### <span id="page-40-0"></span>Attachment 1: Example Process Flow for Intensive Case Management Process

### <span id="page-41-0"></span>Attachment 2: Example Claim Attestation Report

### **Claim Attestation Summary Report**

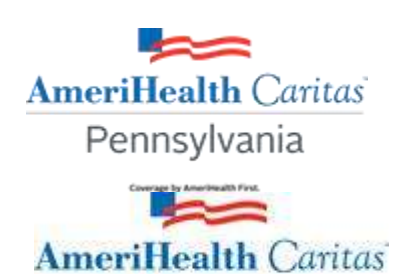

Northeast Coverage by Altermenth First.

Group Name: Group ID: Provider ID: Service Provider Name: Service Representative: Service Representative Phone:

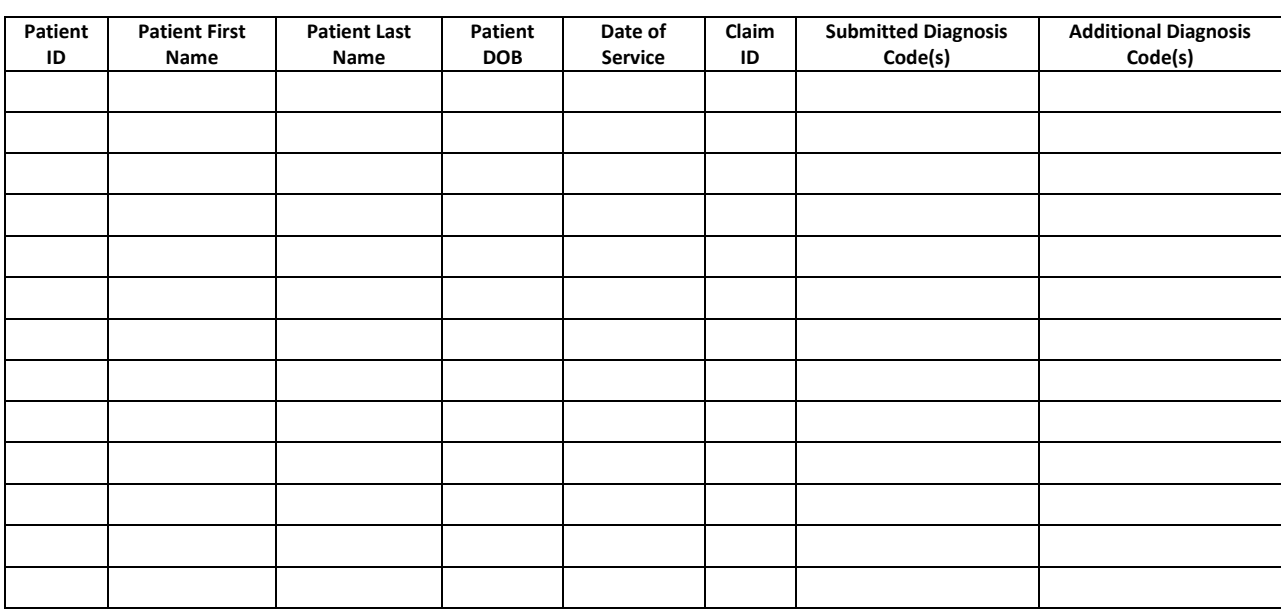

Signature below indicates provider/provider office staff agrees that the claim identified for the patient on the noted date of service should be adjusted with any additional diagnosis codes identified and the procedure code 99499 (unlisted evaluation and management service.)

**Name / Title Signature and Date 3 All 2018 19 Signature and Date 3 Signature and Date** 

# Our mission

We help people get care, stay well, and build healthy communities.

We have a special concern for those who are poor.

### Our values

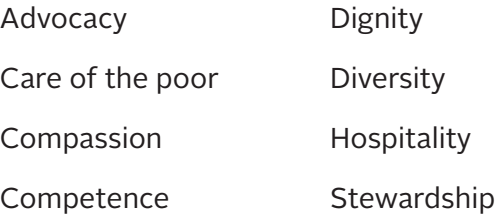

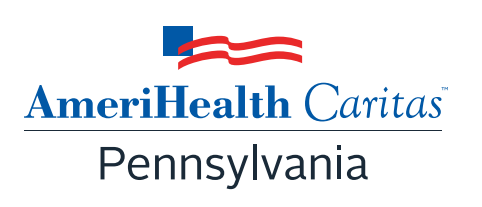

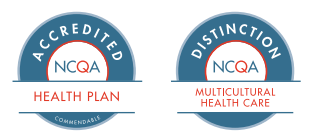

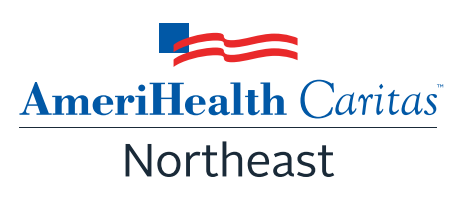

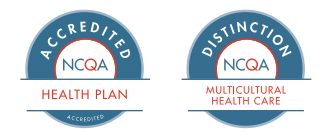

**<www.amerihealthcaritaspa.com><www.amerihealthcaritasnortheast.com>** 

Coverage by AmeriHealth First.

All images are used under license for illustrative purposes only.<br>Any individual depicted is a model.